# **IEI MiniMax 3**

# **Installation/Programming Manual**

**Document Number: 6055672 Revision: 1.0 Date: 01/23/07**

# **Table of Contents**

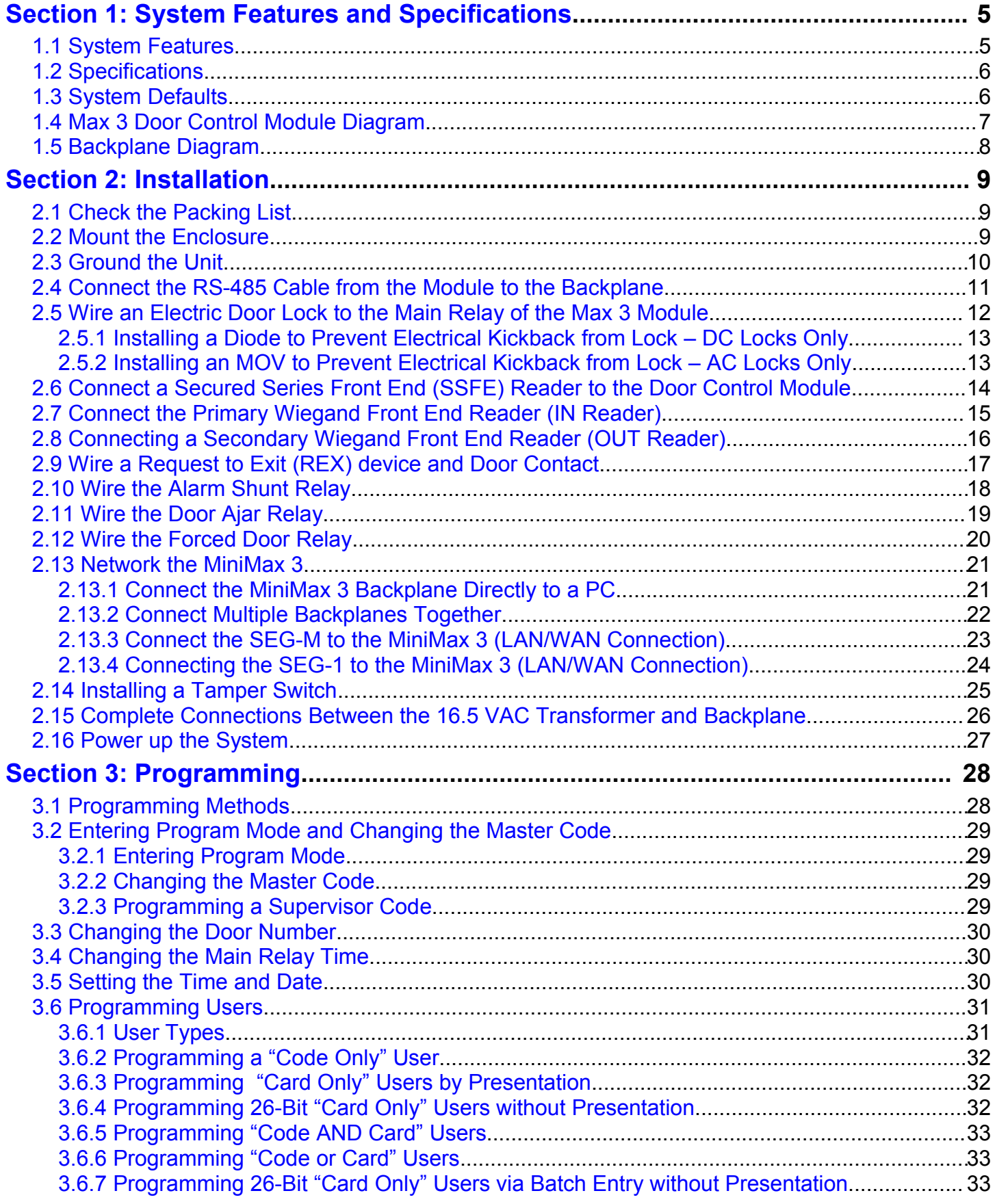

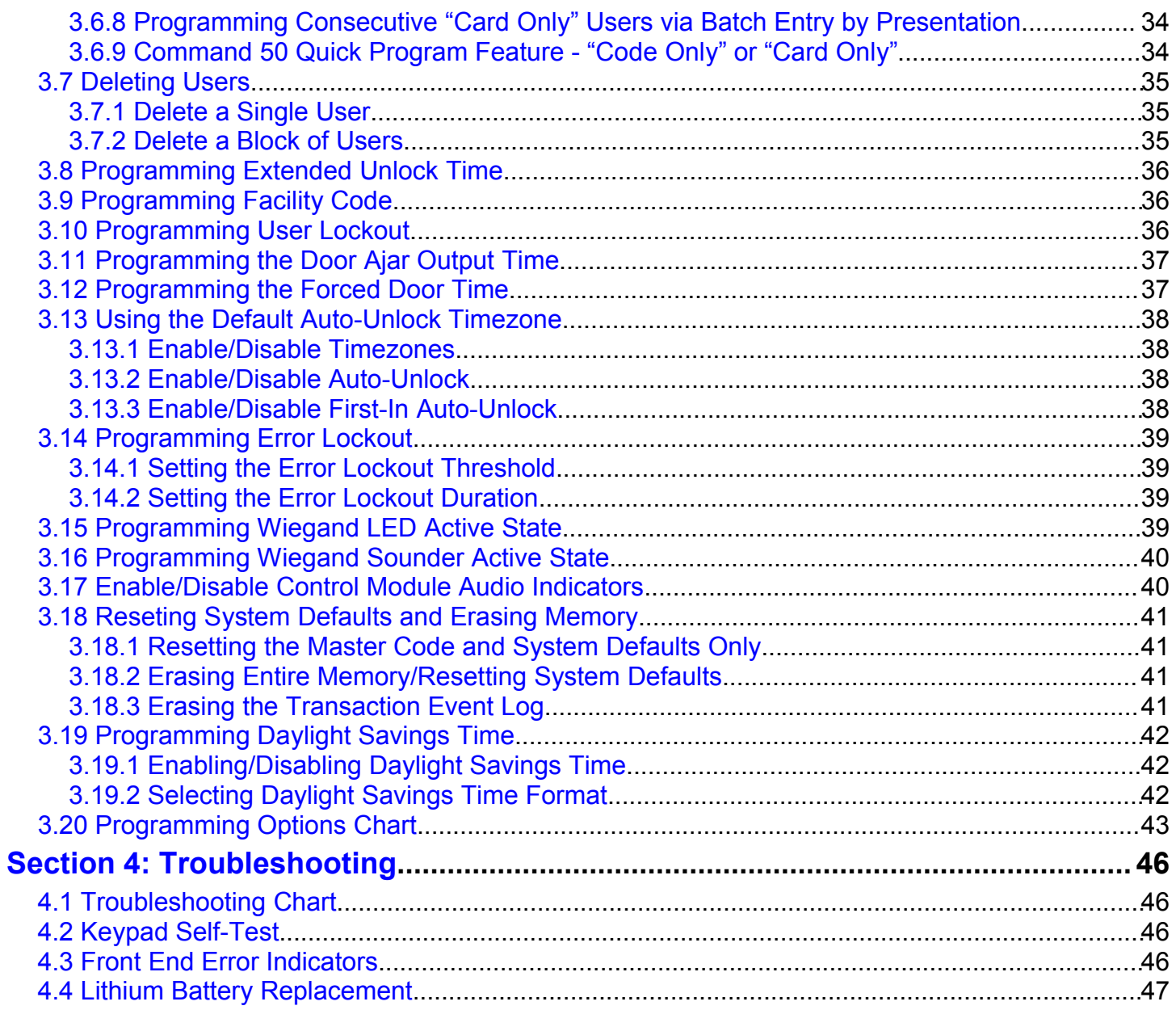

# **List of Tables**

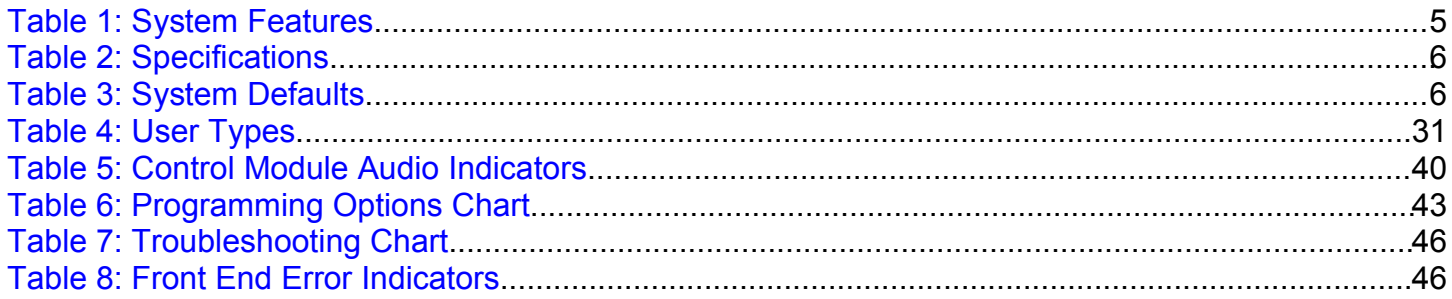

# **List of Illustrations**

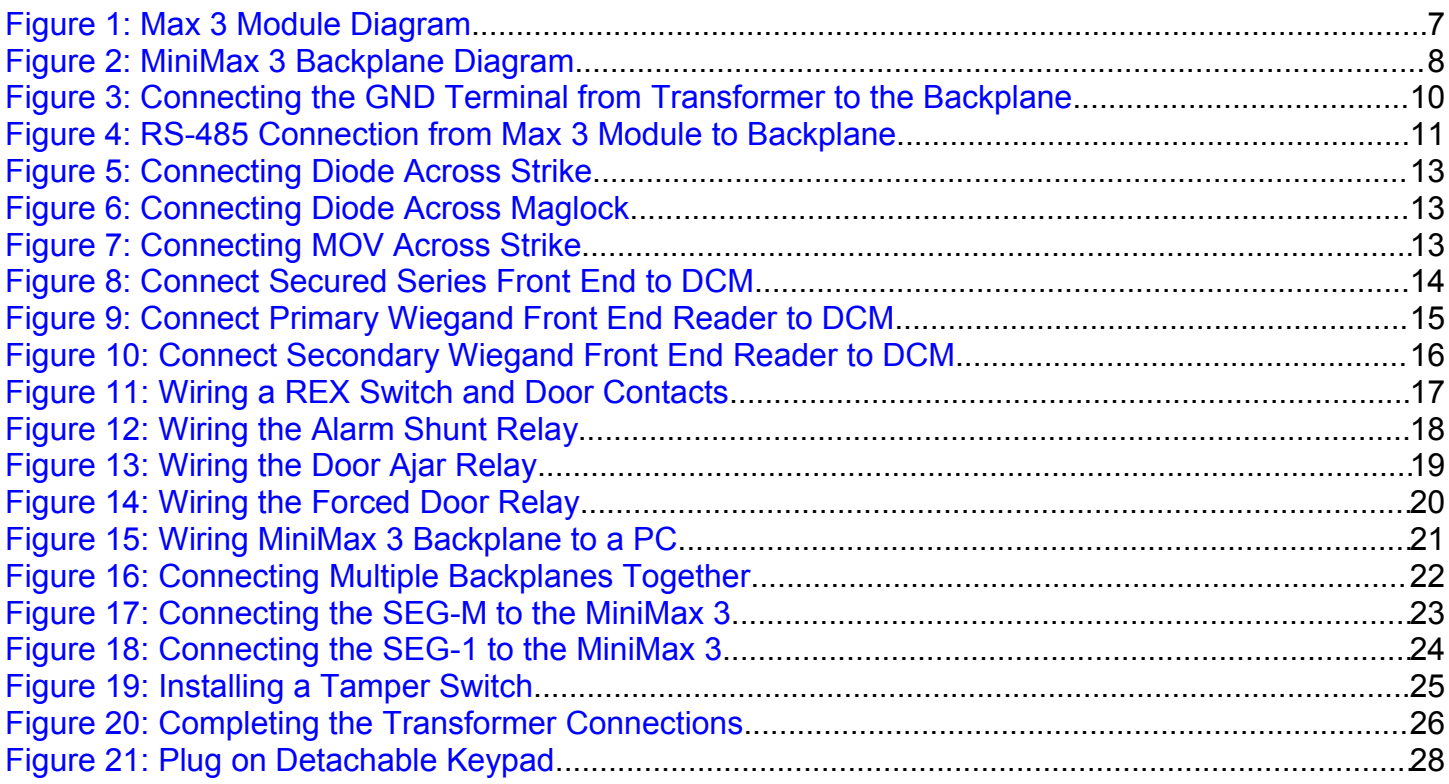

# <span id="page-4-0"></span>**Section 1: System Features and Specifications**

The following section outlines the MiniMax 3 features, specifications and default settings.

# <span id="page-4-1"></span>**1.1 System Features**

#### **Table 1: System Features**

<span id="page-4-2"></span>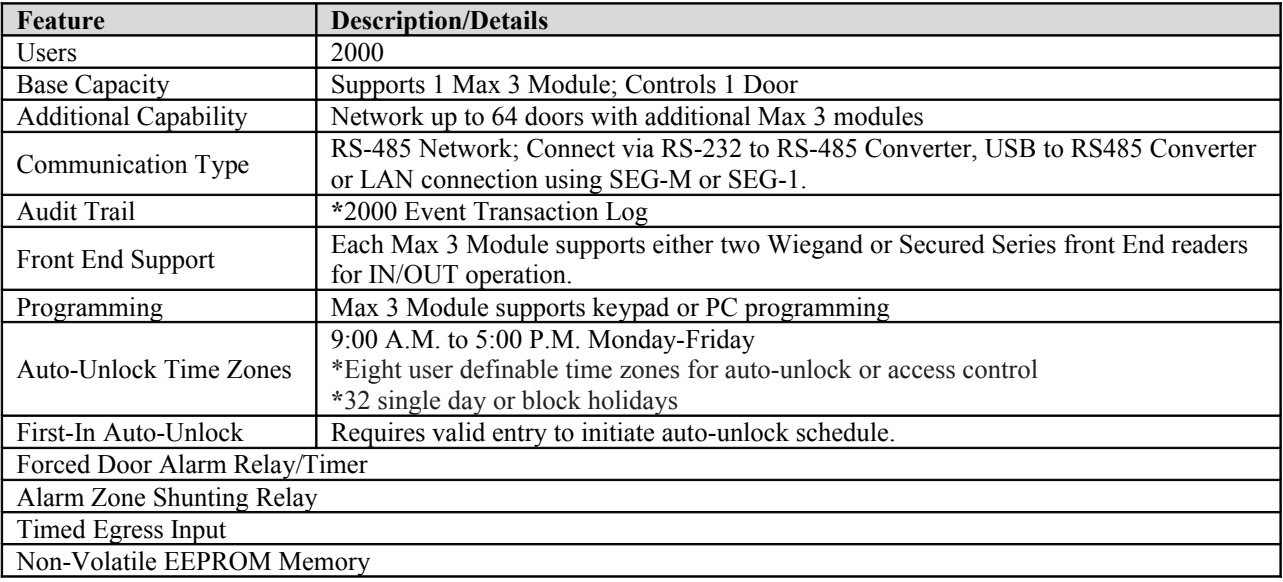

**\* Indicates feature available with PC software only.**

# <span id="page-5-1"></span>**1.2 Specifications**

The following table lists the Electrical, mechanical and environmental specifications.

<span id="page-5-3"></span>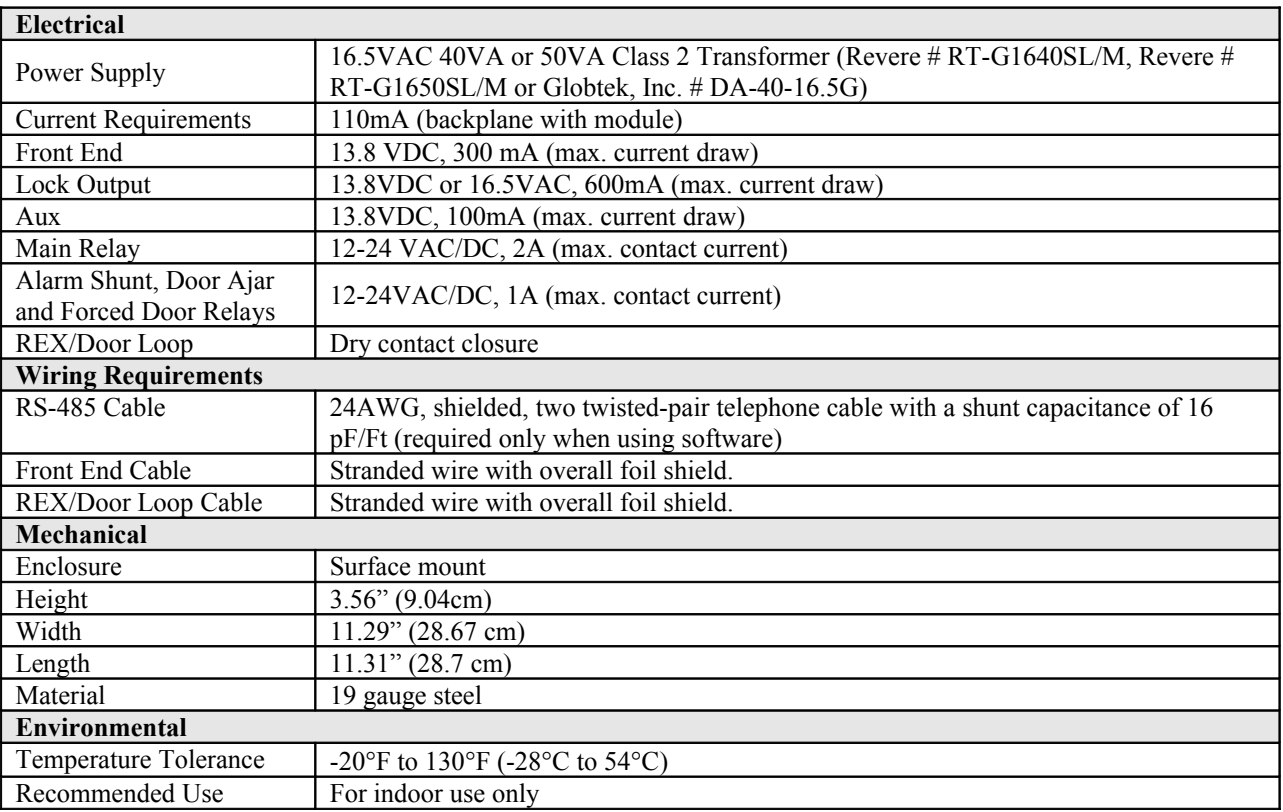

#### **Table 2: Specifications**

# <span id="page-5-0"></span>**1.3 System Defaults**

The following table lists the default settings for the Max 3 Door Control Module.

#### **Table 3: System Defaults**

<span id="page-5-2"></span>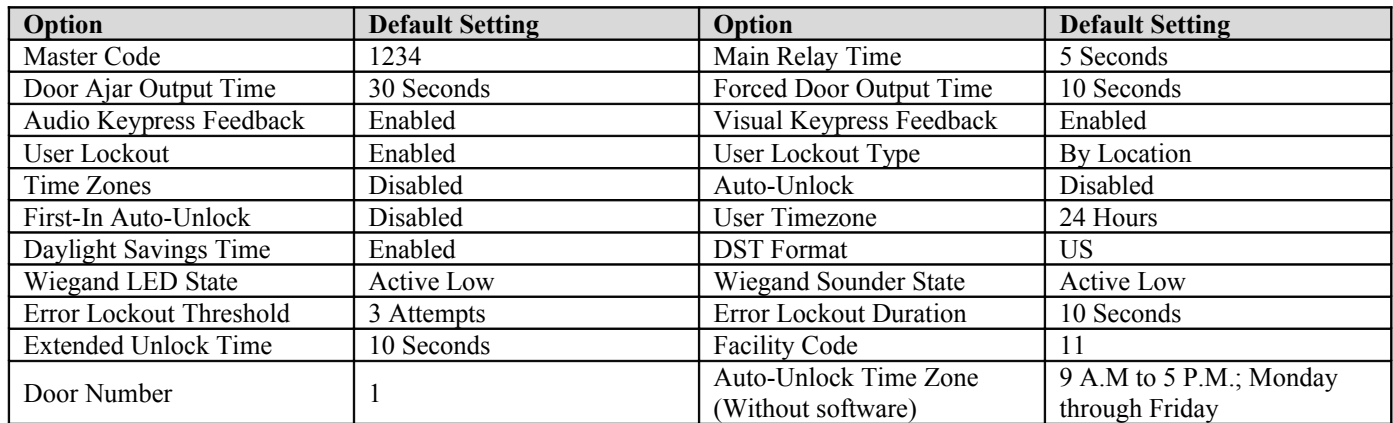

# <span id="page-6-0"></span>**1.4 Max 3 Door Control Module Diagram**

The diagram below shows the component locations and terminal connections on the Max 3 Door Control Module.

<span id="page-6-1"></span>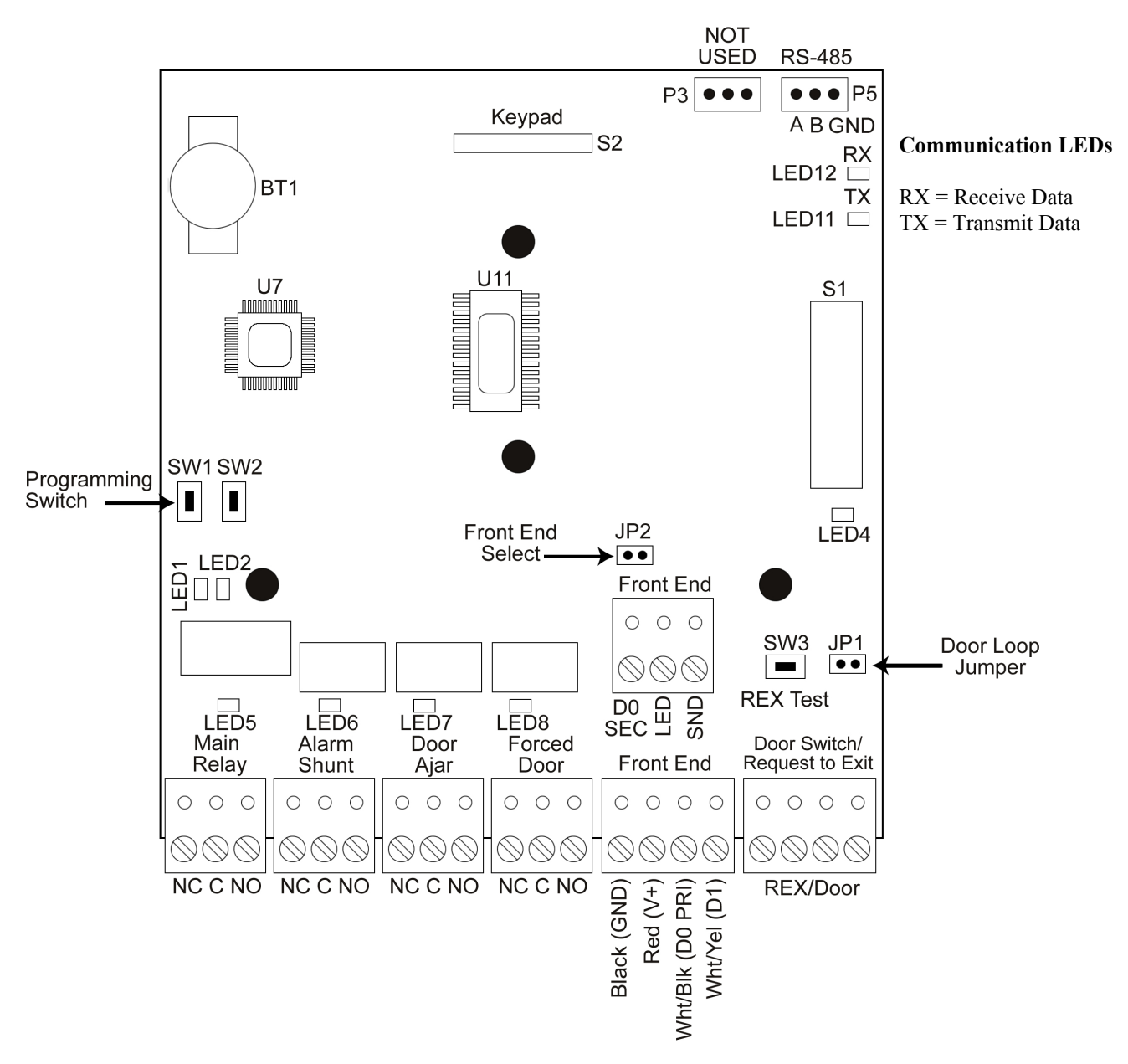

**Figure 1: Max 3 Module Diagram**

# <span id="page-7-0"></span>**1.5 Backplane Diagram**

The diagram below shows the component locations and terminal connections on the Backplane.

<span id="page-7-1"></span>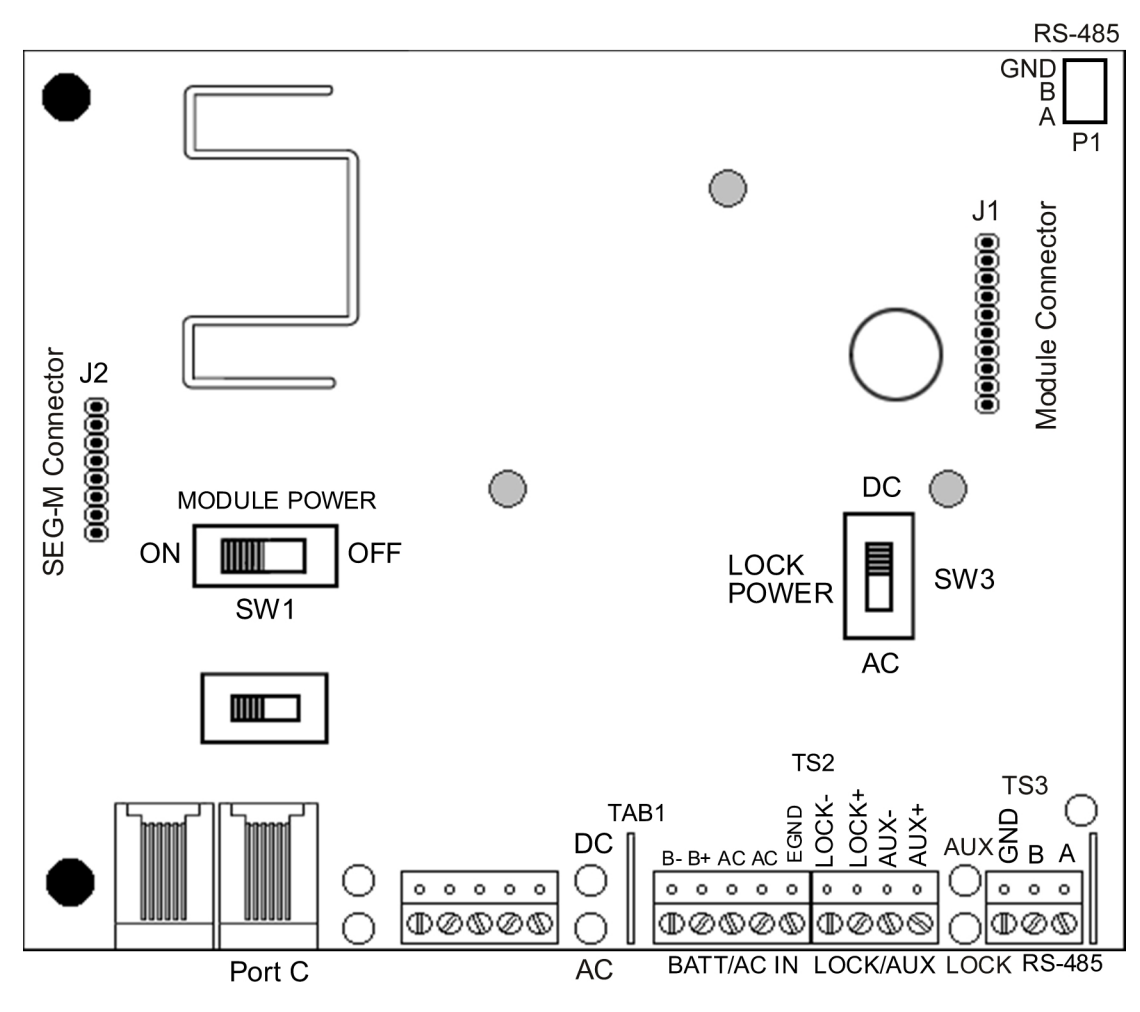

**Figure 2: MiniMax 3 Backplane Diagram**

#### **Notes:**

The Max 3 communicates to the PC via an RS-485 connection. For this connection use TS3 on the far right, bottom of the backplane. The module is then connected to the backplane via connector P1.

Port C is used for configuring the SEG-M, when it's plugged onto J2 on the backplane.

# <span id="page-8-2"></span>**Section 2: Installation**

This section contains detailed procedures and wiring diagrams for installing the IEI MiniMax 3 Access Control System. This section is presented in the order you should follow to install the unit. Not every section is necessary for every application.

The system must be installed within the protected area in accordance with the National Electrical Code (NFPA 70), local codes, and the authority having jurisdiction. It should also be located in an area that is accessible for programming purposes. After the installation is complete, the cabinet door should remain closed and locked to protect the contents.

**Note:** Programming commands are inserted into the installation procedures for your convenience. Programming should only be done after all electrical connections are made and the system is powered up.

# <span id="page-8-1"></span>**2.1 Check the Packing List**

Open the box and inside is a metal enclosure. The metal enclosure has a removable lid, to give you easier access when wiring. Inside the metal enclosure is:

- 1 Backplane mounted on standoffs
- **1** 16.5VAC Transformer
- **1** Camlock with key
- **1** Hardware Pack containing:
	- **1** Wire nuts (ORANGE)
	- **4** Wall anchors (BLUE)
	- 4  $#8$   $1\frac{1}{4}$ " sheet metal screws
- **1** Set of battery cables (BLACK AND RED)
- **1** Ground cables (BLACK wire with RED flush tab receptacle)
- **1** Max 3 Module
- **1** detachable keypad for programming (Pre-mounted to Max 3 Module)
- **1** Secured Series Software Package
- **1** MiniMax 3 Installation and Programming Manual

**Note:** MiniMax 3 System Kit contains additional components including proximity reader.

Please check the contents of the enclosure and verify all components on the packing list are present. Taking this inventory will familiarize you with the components as well as ensure you have a complete kit.

# <span id="page-8-0"></span>**2.2 Mount the Enclosure**

The enclosure is designed to be wall mounted (surface mounted) using the supplied hardware. You must mount the enclosure on the secure side of the door in a secured area such as a locked utility closet. Make sure it is accessible for programming and maintenance purposes. Do not use the controller as access device to enter or exit through the door.

#### **Mounting Procedure:**

Unlock and open the metal enclosure. Notice that the enclosure lid opens from top to bottom so the enclosure lid forms a tabletop for a convenient workspace.

- 1. Use the supplied wall anchors and sheet metal screws to secure the enclosure to the wall.
- 2. Drill 11/64'' diameter holes for the wall anchors.
- 3. Tap the wall anchors into the wall until the outer flange is flush to the wall surface.
- 4. Insert the sheet-metal screws ¾ of the way into the anchors.
- 5. Hang the enclosure by aligning the slotted holes (cut into the rear of the cabinet) with the sheet-metal screws. Space between slotted holes; on-center 9  $\frac{11}{16}$ " Horizontally and 10  $\frac{1}{8}$ " Vertically.
- 6. The enclosure should now be resting on the sheet-metal screws.
- 7. Tighten the sheet-metal screws until they are snug.

# <span id="page-9-0"></span>**2.3 Ground the Unit**

#### **Grounding the system before making any electrical connections is imperative!**

By grounding the system first you not only increase personal safety during installation, but you also protect the unit from damage due to static discharge or any other transient voltage effects. We cannot stress enough the importance of completely grounding the unit before making any connections or even touching the backplane (the large circuit board in the enclosure). Wire as shown and plug the transformer into a grounded electrical socket.

<span id="page-9-1"></span>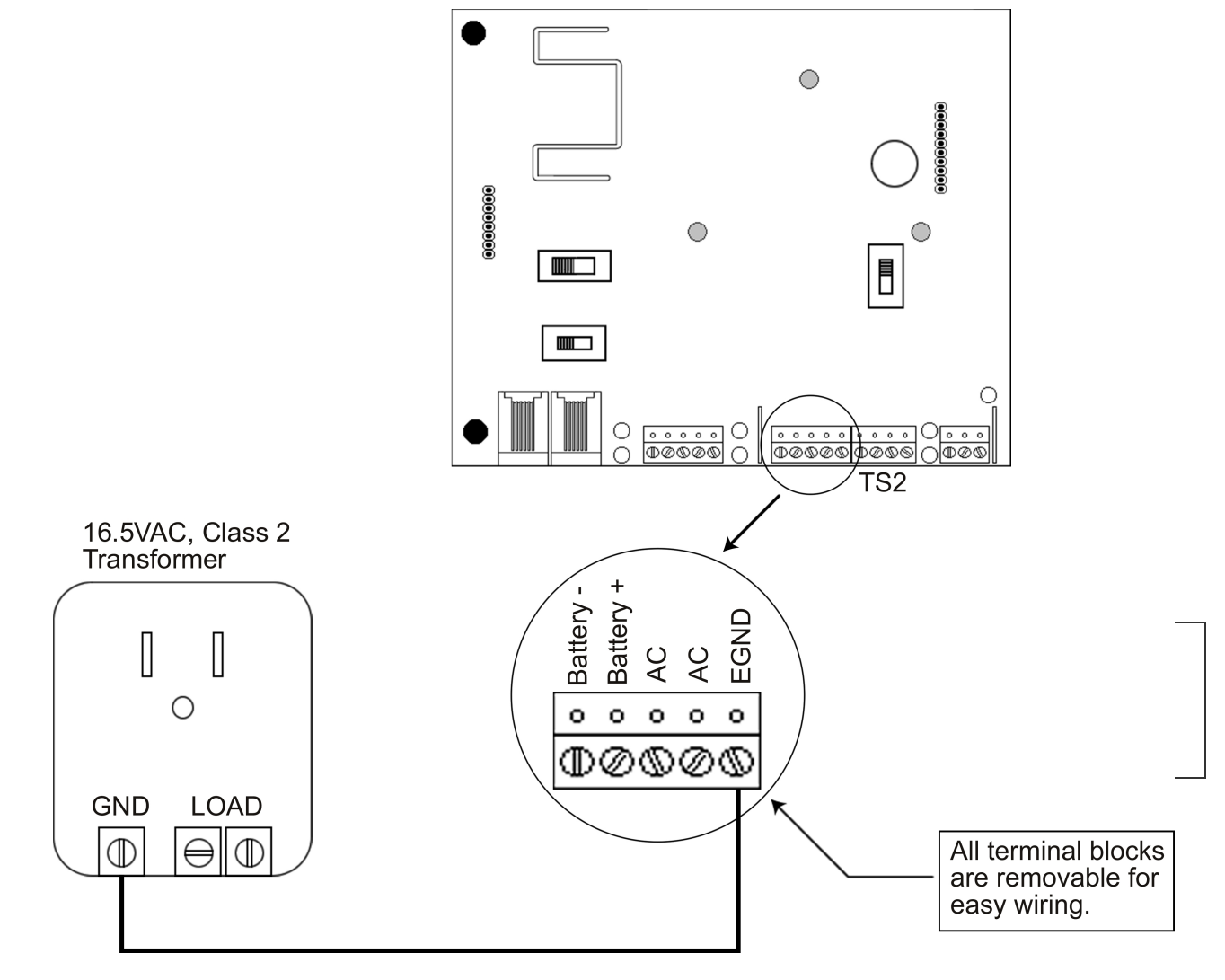

**Figure 3: Connecting the GND Terminal from Transformer to the Backplane**

**TOUCH THE GROUNDED METAL CABINET BEFORE TOUCHING THE BACKPLANE OR THE MAX 3 DOOR CONTROL MODULE. THIS WILL REMOVE ANY STATIC CHARGE ON YOUR PERSON. STATIC ELECTRICITY CAN DAMAGE THE ELECTRONIC COMPONENTS USED ON THE CONTROLLERS.**

# <span id="page-10-0"></span>**2.4 Connect the RS-485 Cable from the Module to the Backplane**

The Max 3 Door Control Module requires an additional three position cable to make the RS-485 connection to the backplane. This cable is connected from P5 on the upper right corner of the module to the three position connector underneath the module on the top right of the backplane labeled P1. Simply plug one end of the cable into P5 and the other end into P1 on the backplane. The diagram below illustrates how to connect the module to the backplane.

<span id="page-10-1"></span>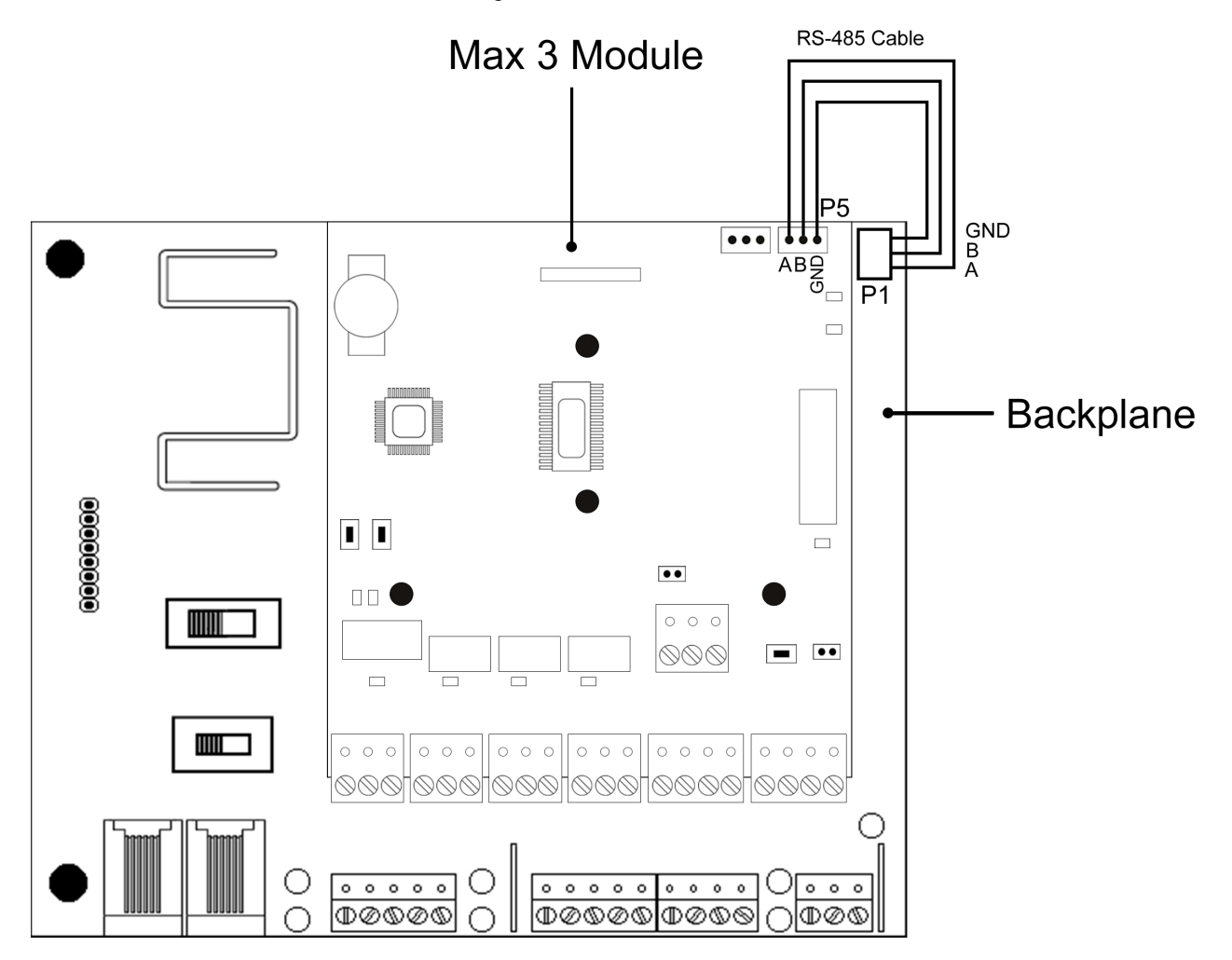

**Figure 4: RS-485 Connection from Max 3 Module to Backplane**

# <span id="page-11-0"></span>**2.5 Wire an Electric Door Lock to the Main Relay of the Max 3 Module**

The locking device is connected to terminal strip TS1 as shown in the diagram on the right. The two diagrams below show how to connect both a Maglock and an Electric Strike using an external power supply.

For either locking device, positive voltage  $(V+)$  from an external power source is connected to the relay common terminal (C).

When using a Maglock, connect the lock's positive side to the normally closed (NC) terminal and the negative side to negative on your power supply. When using an Electric Strike, connect the lock's positive side to the normally open (NO) terminal and the negative side to negative on your power supply.

#### **NOTES:**

You must use an external power supply to power your lock.

The relay is a **FORM C DRY CONTACT**, which means there is **no** output voltage on the relay contacts.

When using AC voltage, polarity does not matter.

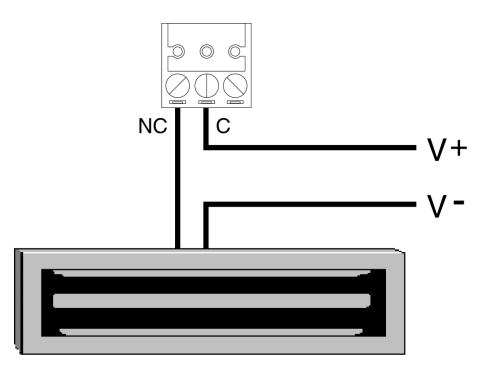

#### $\bullet\bullet\bullet$  $\bullet\bullet\bullet$  $\Box$  $\Box$  $\blacksquare$   $\blacksquare$  $\Box$  $\overline{\bullet}$  $\Box$  $0 0 0$  $\blacksquare$ 000  $\Box$ Main<br>Relay  $\circ$   $\circ$   $\circ$  $\circ$   $\circ$   $\circ$  $0000$  $\bullet\bullet\bullet$  $000$  $0000$ ROOK VNN NNR NNNR  $\circ$   $\circ$  $\subset$ TS<sub>1</sub> 000

# **Connecting a Maglock (Fail-Safe) Connecting an Electric Strike (Fail-Secure)**

**NCCNO** 

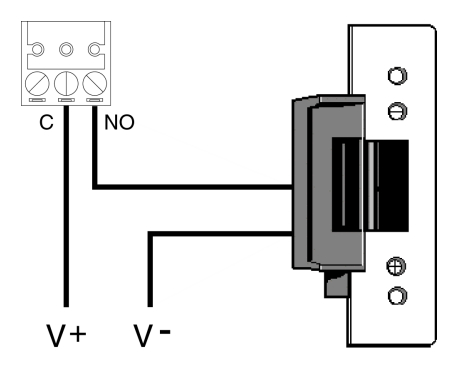

#### **Programming the Main Relay Time:**

The command sequence below is used to change the Main Relay time. The default value is 5 seconds.

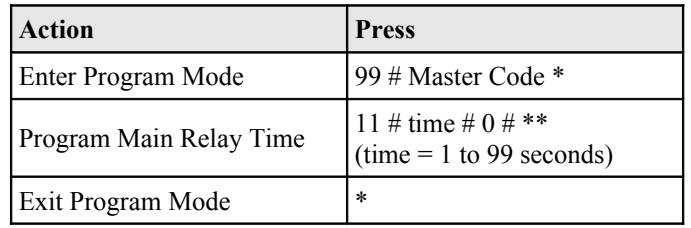

# <span id="page-12-1"></span>**2.5.1 Installing a Diode to Prevent Electrical Kickback from Lock – DC Locks Only**

If your electric locking device does not come pre-installed with internal protection for electrical "kickback voltage" use the supplied 1N4004 diode for DC locks only. This "kickback voltage" could possibly damage the Max 3 control module and installing the diode could help prevent this from happening. When installing the diode, connect it across the positive  $(V+)$  and negative  $(V-)$  of your locking device. The diode is polarized, which means the cathode mark (silver band at one end) must be connected to the positive connection as shown below. You must connect the diode as close as possible to the locking device for it to work properly.

<span id="page-12-4"></span><span id="page-12-3"></span>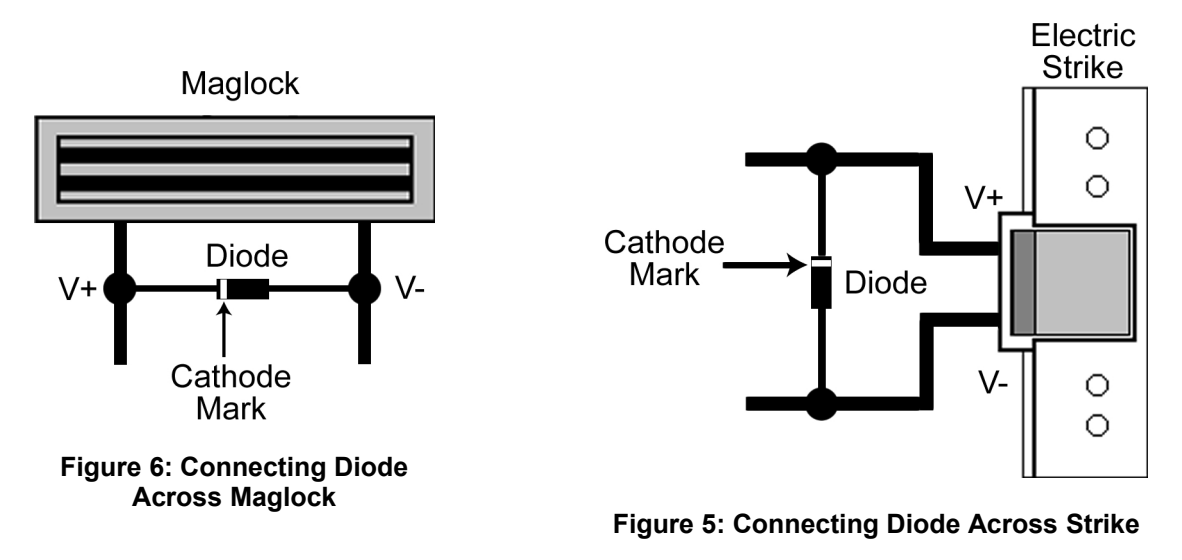

# <span id="page-12-0"></span>**2.5.2 Installing an MOV to Prevent Electrical Kickback from Lock – AC Locks Only**

If your electric locking device does not come pre-installed with internal protection for electrical "kickback voltage" use the supplied MOV for AC locks only. This "kickback voltage" could possibly damage the Max 3 control module and installing the MOV could help prevent this from happening. When installing the MOV, connect it across the AC connection to your locking device. This device is not polarized so it does not matter which direction you install it. You must connect the MOV as close as possible to the locking device for it to work properly.

<span id="page-12-2"></span>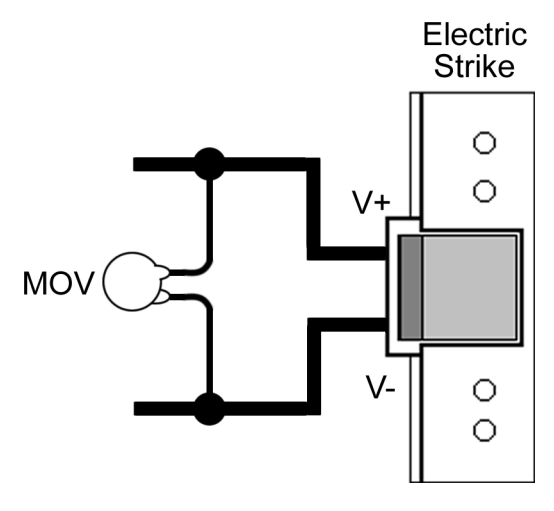

**Figure 7: Connecting MOV Across Strike**

# <span id="page-13-0"></span>**2.6 Connect a Secured Series Front End (SSFE) Reader to the Door Control Module**

The Max 3 supports IEI Secured Series Front Ends, which include keypads, card readers and touch chip readers. These are connected to to the Front End terminal strip TS5. You can connect up to two readers to each Door Control Module, for In/Out operation by simply wiring them in parallel (both readers to the same four screw terminals). Each screw terminal is labeled with a wire color (black, red, white/black and white yellow). These correspond to the color wire on the wire harness supplied with the front end reader.

You must use a four-conductor stranded cable with overall foil shield to connect the Front End to the Door Control Module. You also must terminate the drain wire (the bare wire inside the foil shield), from the front end cable, to the fast-tab located on the Max 3 Backplane. There is a fast-tab located under each module on the lower edge of the backplane. They are labeled FT1, FT2, FT3 and FT4. Connect the drain wire from the front ends connected to module one to FT1 and so on. IEI has included four ground cables and wire-nuts to make this connection. **Do not terminate the drain wire at the Front End Reader. Cut off the exposed drain wire and wrap the insulation and the foil shield in electrical tape.**

> **Note:** The Max 3 Door Control Module must be configured to operate in Secured Series Front End Mode. To do this, locate jumper JP2 above terminal strip TS7 and place the jumper on both pins.

<span id="page-13-1"></span>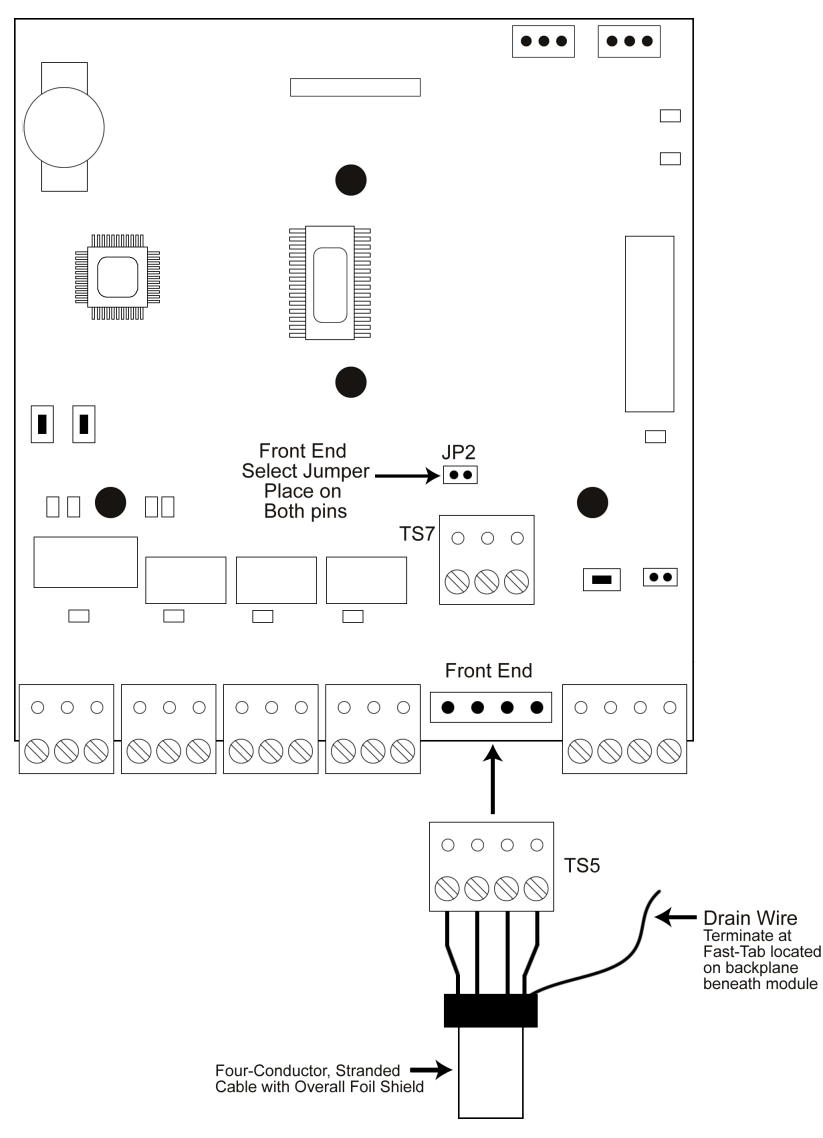

#### **Wire Size vs. Cable Length Chart**

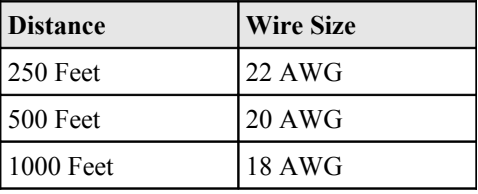

**Note:** If you experience problems with front end communications after connecting a second keypad or reader, wiring a separate ground wire from each keypad to the black terminal on the Max 3 DCM may solve the issue. If this does not fix the problem contact IEI Technical Support.

**Figure 8: Connect Secured Series Front End to DCM**

# <span id="page-14-0"></span>**2.7 Connect the Primary Wiegand Front End Reader (IN Reader)**

Wiegand readers are connected directly to the Front End Terminals on the Door Control Module. The primary reader (IN) should be mounted on the exterior of the door and used to gain access into the secured area. The diagram and table below describe the connections in detail. Please note that the Primary Wiegand Reader Data 0 wire is connected to DO PRI (Data 0 Primary) on terminal strip TS5.

The LED connection is used to indicate status of the Main Relay and the Sounder connection is used to indicate various error conditions. These are explained in more details in later sections.

You must use a four to six conductor stranded cable with overall foil shield to connect the Front End to the Door Control Module. You also must terminate the drain wire (the bare wire inside the foil shield), from the front end cable, to the fast-tab located on the Max 3 Backplane. There is a fast-tab located under each module on the lower edge of the backplane. They are labeled FT1, FT2, FT3 and FT4. Connect the drain wire from the front ends connected to module one to FT1 and so on. IEI has included four ground cables and wire-nuts to make this connection. **Do not terminate the drain wire at the Front End Reader. Cut off the exposed drain wire and wrap the insulation and the foil shield in electrical tape.**

> **IMPORTANT: The Max 3 Door Control Module must be configured to operate in Wiegand Front End Mode. To do this, locate jumper JP2 above terminal strip TS7 and place the jumper on one pin. This is the default condition.**

<span id="page-14-1"></span>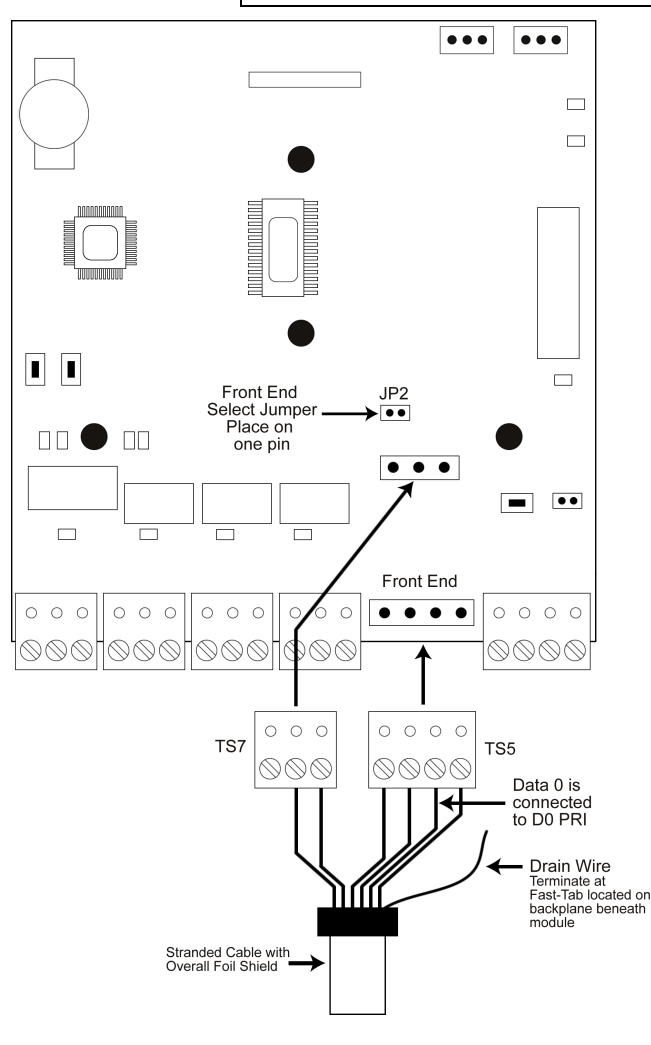

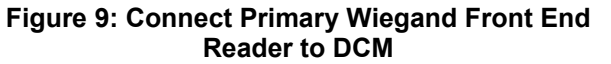

#### **Primary Wiegand Reader Connections**

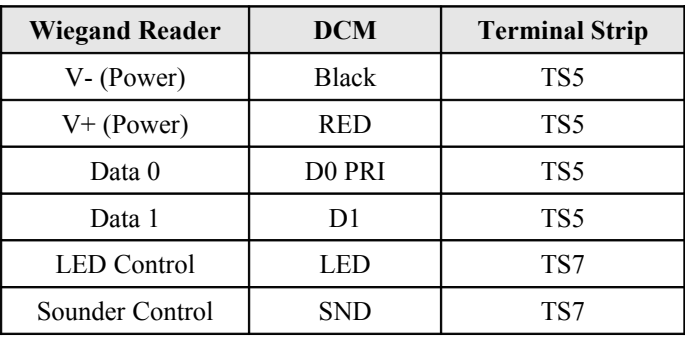

**Note:** The primary reader records an IN event in the transaction log.

# <span id="page-15-0"></span>**2.8 Connecting a Secondary Wiegand Front End Reader (OUT Reader)**

The diagram below shows how to connect a secondary (out) reader to the Door Control Module. The secondary reader (OUT) should be mounted on the interior side of the door and used to exit the secured area. Please note that the Secondary Wiegand Reader Data 0 wire is connected to DO SEC (Data 0 Secondary) on terminal strip TS7.

The LED connection is used to indicate status of the Main Relay and the Sounder connection is used to indicate various error conditions. These are explained in more details in later sections.

You must use a four to six conductor stranded cable with overall foil shield to connect the Front End to the Door Control Module. You also must terminate the drain wire (the bare wire inside the foil shield), from the front end cable, to the fast-tab located on the Max 3 Backplane. There is a fast-tab located under each module on the lower edge of the backplane. They are labeled FT1, FT2, FT3 and FT4. Connect the drain wire from the front ends connected to module one to FT1 and so on. IEI has included four ground cables and wire-nuts to make this connection. **Do not terminate the drain wire at the Front End Reader. Cut off the exposed drain wire and wrap the insulation and the foil shield in electrical tape.**

> **IMPORTANT: The Max 3 Door Control Module must be configured to operate in Wiegand Front End Mode. To do this, locate jumper JP2 above terminal strip TS7 and place the jumper on one pin. This is the default condition.**

<span id="page-15-1"></span>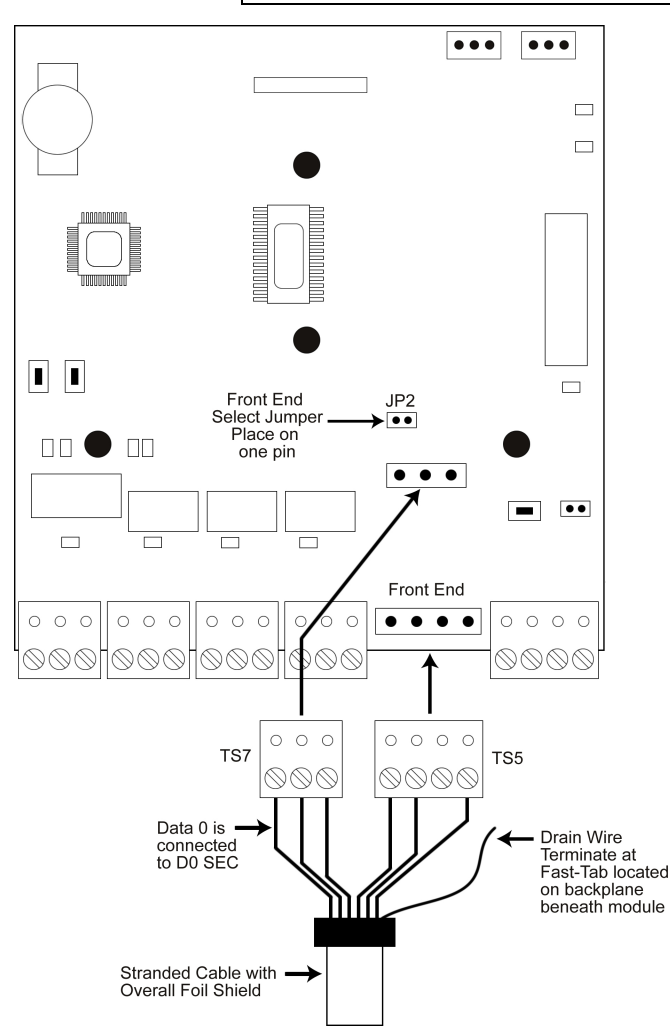

**Secondary Wiegand Reader Connections**

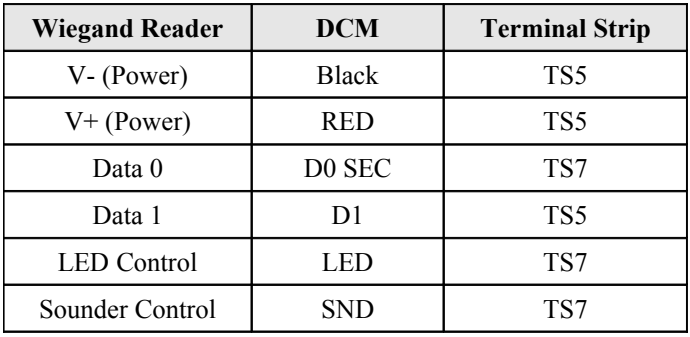

**Note:** The secondary reader records an OUT event in the transaction log.

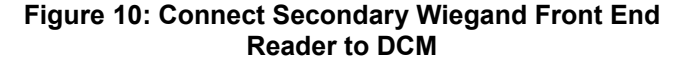

# <span id="page-16-0"></span>**2.9 Wire a Request to Exit (REX) device and Door Contact**

<span id="page-16-1"></span>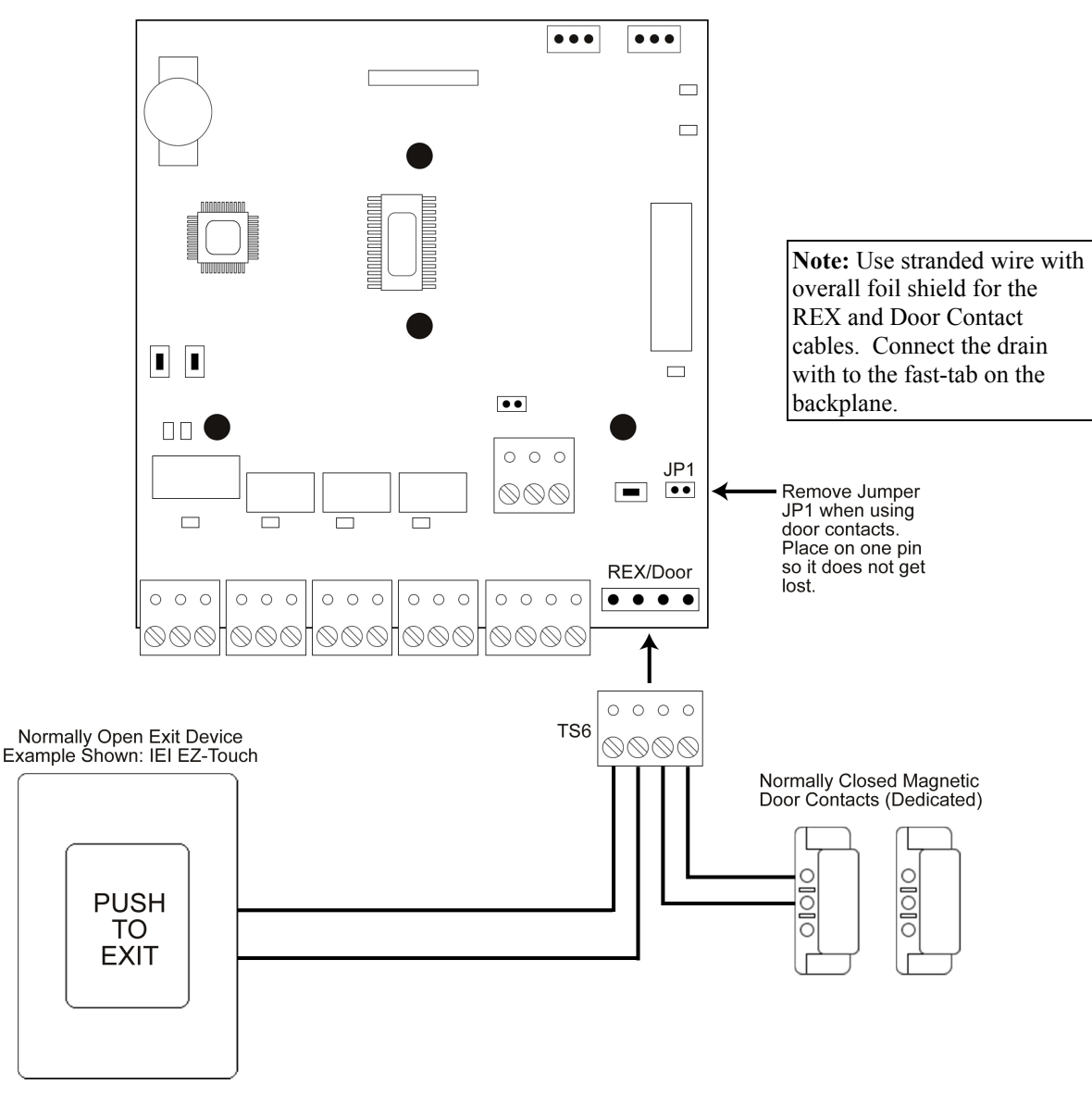

**Figure 11: Wiring a REX Switch and Door Contacts**

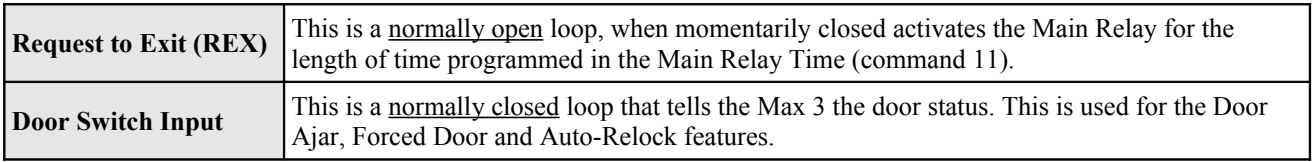

#### **Auto-Relock**

Auto Re-lock refers to the feature that automatically locks the door one second after the door contact switch is opened. This allows you to program a long unlock time, when required, without worrying about the door remaining open after the person has entered. No programming is necessary for this feature, but it does require you connect a door contact switch as shown in the diagram above. Remember you must **remove jumper JP1** for the door contact input to operate.

# <span id="page-17-0"></span>**2.10 Wire the Alarm Shunt Relay**

The Alarm Shunt Relay is used when you are controlling access to a door that is monitored by an external alarm system. This relay activates at the same time as the Main Relay (by either a valid code/card or REX) so you can bypass the existing alarm panel, as shown in the diagram below. For this feature you must wire dedicated door contact to terminals TS6 (door contact switch input) as shown below. The Alarm Shunt Relay remains energized until one second after the door contact switch input is closed. Remember you must **remove jumper JP1** for the door contact input to operate.

<span id="page-17-1"></span>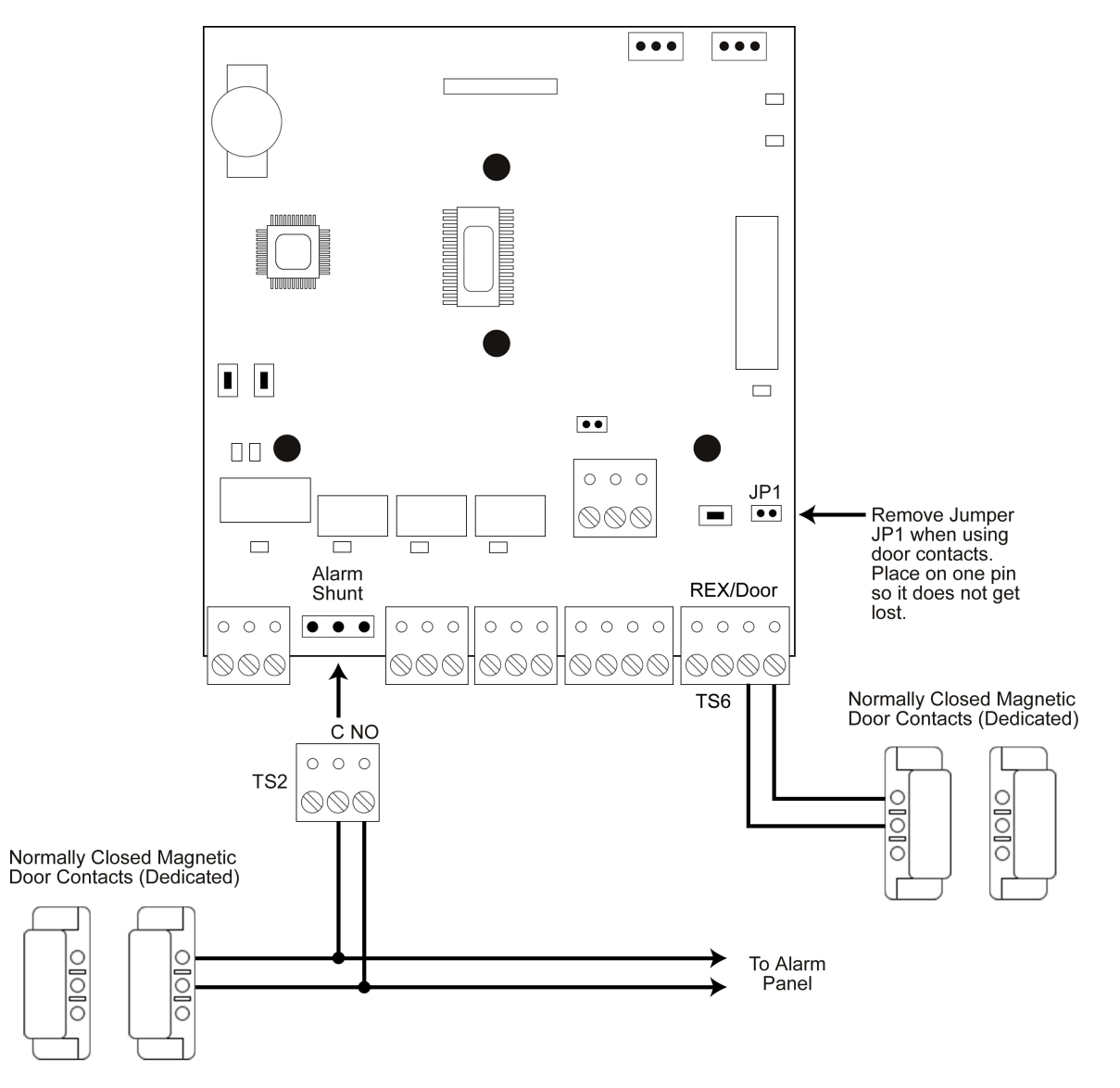

**Figure 12: Wiring the Alarm Shunt Relay**

# <span id="page-18-0"></span>**2.11 Wire the Door Ajar Relay**

The Door Ajar Relay output alerts personnel that the door is being held, or propped open, after a valid access or REX. For this feature to operate you must wire a dedicated door contact switch to the door terminals on TS6 (door contact switch input) as shown below. Once the door contact switch input is opened, the Door Ajar timer begins. When the time reaches the time programmed in the Door Ajar Time (command 44), the relay energizes and remains energized until the door contacts are closed. Remember you must **remove jumper JP1** for the door contact input to operate.

The diagram below shows how switch positive power  $(V<sup>+</sup>)$  to an alarm device. The Relay is rated to handle 1 Amp of current at either 12 or 24 Volts AC/DC. Alarm device(s) are not included with IEI equipment.

<span id="page-18-1"></span>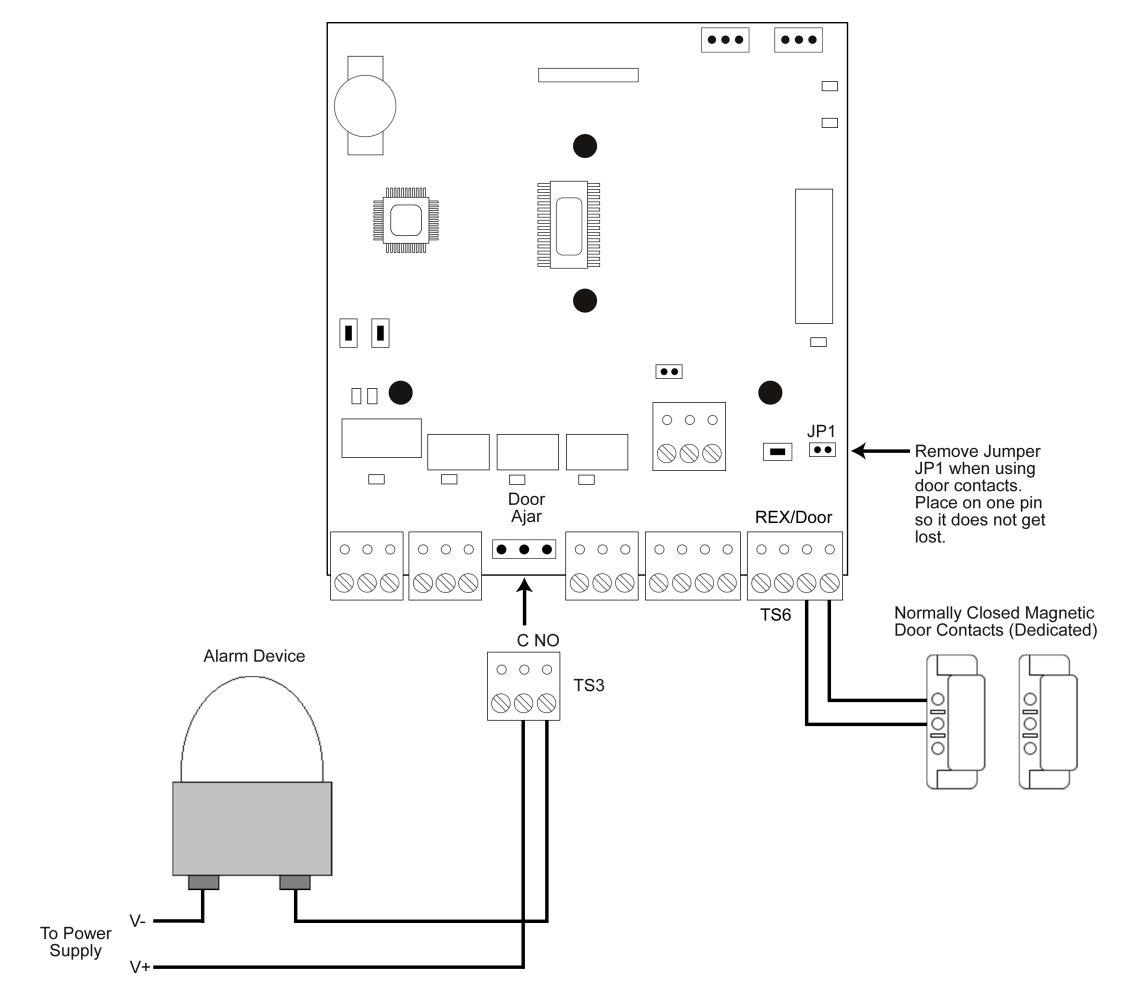

**Figure 13: Wiring the Door Ajar Relay**

#### **Programming the Door Ajar Time:**

The command sequence belows shows how to program the Door Ajar Time. The default value is 30 seconds.

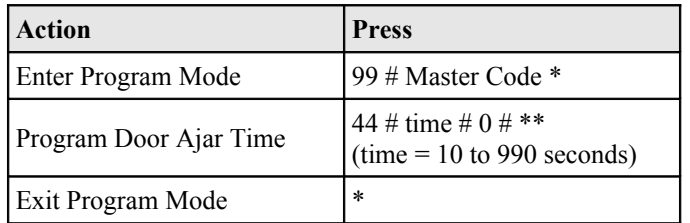

# <span id="page-19-0"></span>**2.12 Wire the Forced Door Relay**

The Forced Door Relay Output alerts personnel that the door was opened without authorization. For this feature to operate you must wire a dedicated door contact switch to the door terminals on TS6 (door contact switch input) as shown below. Remember you must **remove jumper JP1** for the door contact input to operate. If these door contacts are opened without a valid access or REX, the Forced Door Relay energizes immediately. It remains energized until either a valid code is entered or card presented to the Front End Reader, a valid code is entered on the Max 3 Module or the Forced Time (command 45) expires.

The diagram below shows how to switch positive power  $(V+)$  to an alarm device. The Relay is rated to handle 1 Amp of current at either 12 or 24 Volts AC/DC. Alarm device(s) are not included with IEI equipment.

<span id="page-19-1"></span>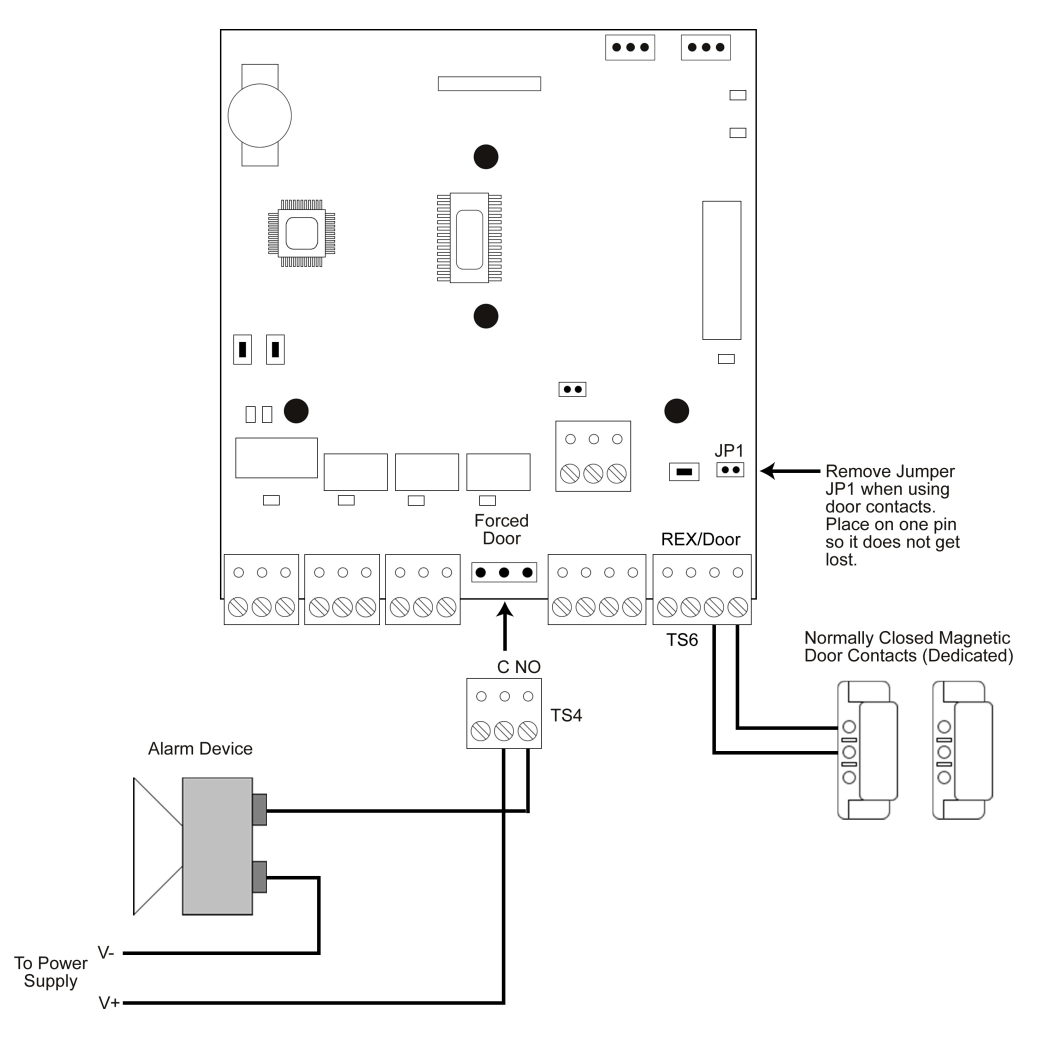

**Figure 14: Wiring the Forced Door Relay**

#### **Programming the Forced Door Time:**

The command sequence belows shows how to program the Forced Door Time. The default value is 10 seconds.

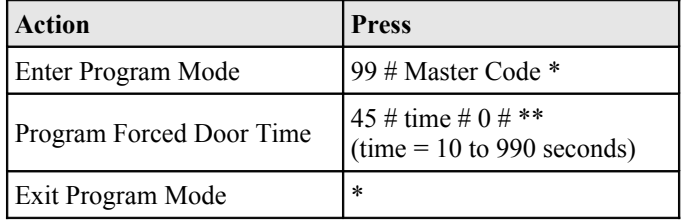

# <span id="page-20-1"></span>**2.13 Network the MiniMax 3**

The following section describes the various ways to connect the Max 3 to a personal computer (PC), as well as connecting more than one Max 3 together. You can connect up to 64 Max 3 doors together on a single network.

> **IMPORTANT:** When using the PC software to manage multiple doors you must program a unique door number into each Door Control Module using the following command:  $43 \# 0 \#$  Door Number  $\#$  \*\* (Door Number = 1 to 64). Refer to section 3.3.

#### <span id="page-20-0"></span>**2.13.1 Connect the MiniMax 3 Backplane Directly to a PC**

The Max 3 connects to a PC using RS-485 communications. However, a PC has either an RS-232 serial COM port or a USB port. This means that in order to connect to a PC you must use either an RS-232 to RS-485 converter OR a USB to RS-485 converter. RS-485 communications does have some significant advantages over other connection types, such as increased distance of up to 4000 feet using the appropriate cable, the devices are wired in parallel which means if one unit goes off-line the rest are unaffected and increased data transfer speed.

To make this connection, connect the Data A, Data B and GND terminals on TS3 (See below) to the same corresponding connections on your converter. Then make the connection from the converter to your PC. Please refer to the instructions with your specific converter for complete details on that device.

> <span id="page-20-2"></span>**Note:** The Max 3 Module must be connected to the backplane using the wire harness described in section 2.4.

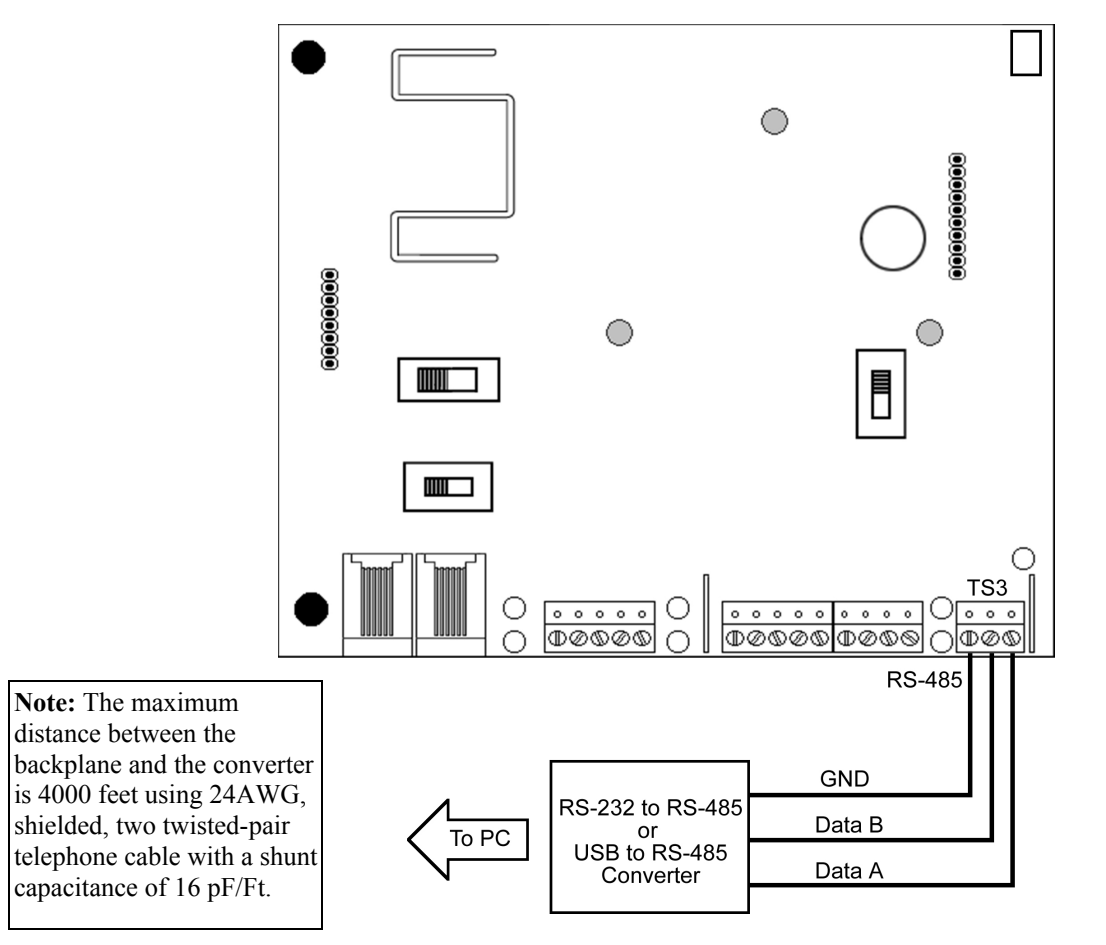

**Figure 15: Wiring MiniMax 3 Backplane to a PC**

#### <span id="page-21-0"></span>**2.13.2 Connect Multiple Backplanes Together**

The diagram below shows how to connect multiple backplanes together and then back to a PC. The units are wired in parallel, which means you connect TS3 on both backplanes back to the RS-485 converter. You can either daisy-chain them or wire them all directly back to the converter, depending what your installation requires. When connecting multiple backplanes, remember that each backplane can be up to 4000 feet away from the converter. For example if your PC was centrally located with two units in either direction at 4000 feet, the two backplanes would be 8000 feet apart. However, if you daisy-chain them, the last backplane in line, can't be more than 4000 feet away. Below is an example of daisy-chaining backplanes together.

<span id="page-21-1"></span>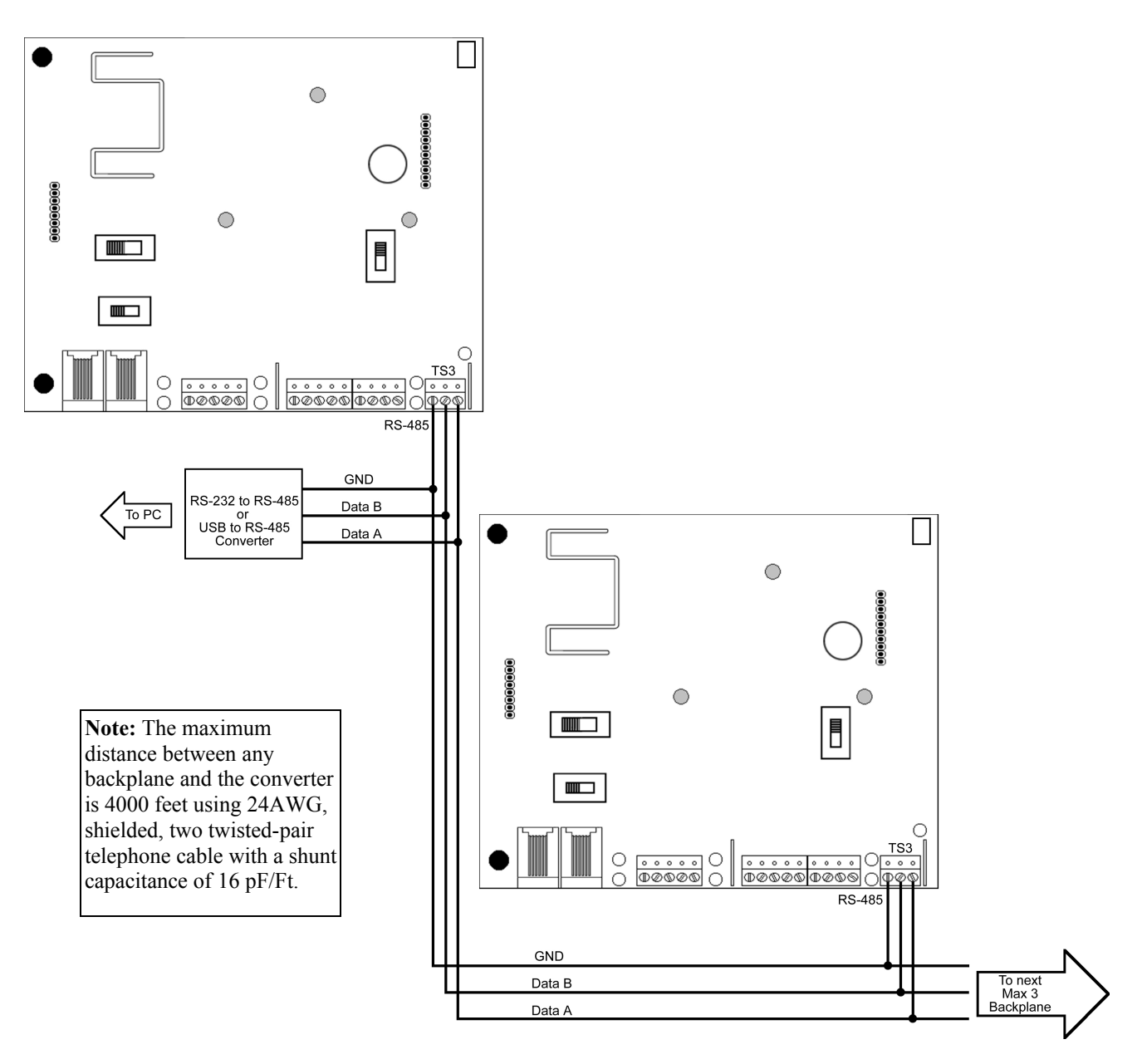

**Figure 16: Connecting Multiple Backplanes Together**

#### <span id="page-22-0"></span>**2.13.3 Connect the SEG-M to the MiniMax 3 (LAN/WAN Connection)**

You can connect your MiniMax 3 to your LAN/WAN by using the SEG-M, Secured Ethernet Gateway. Follow the instructions below and refer to the diagram.

The connection from the SEG-M to the MiniMax 3 requires you to plug the module onto the backplane connector J2 to power the unit. You must also use the six-conductor wire harness from J1 on the SEG-M to P5 on the module and P1 on the backplane.

To connect additional backplanes to the system, simply connect TS3 on the first backplane to TS3 on the next backplane as shown below. The SEG-M is only required on the first backplane of the system (up to 64 doors Max; if you require more doors an additional SEG-M is required).

<span id="page-22-1"></span>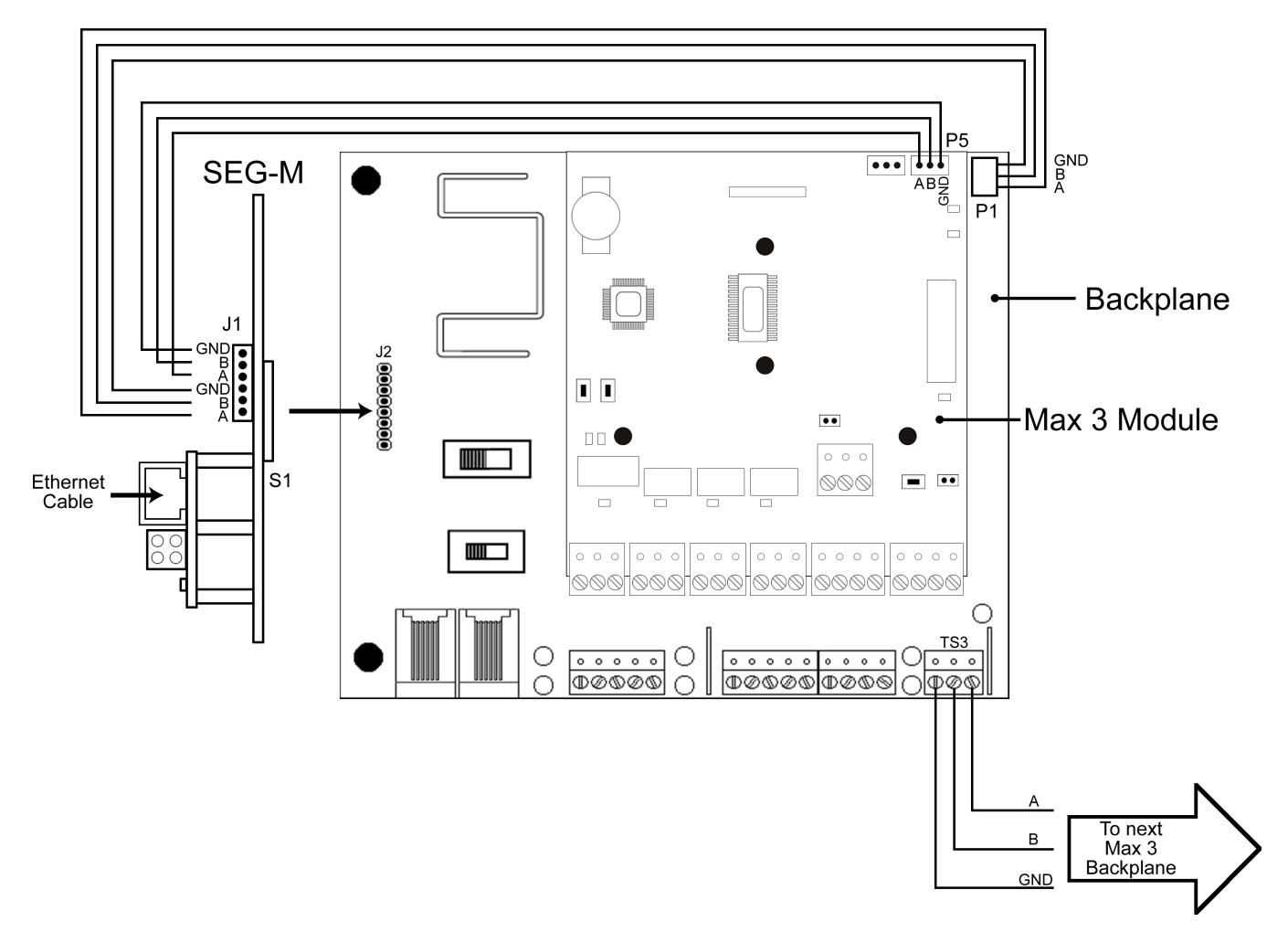

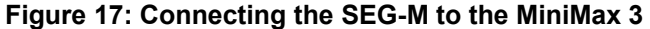

**Note:** The maximum distance between the first backplane with the SEG-M and the next backplane is 4000 feet using 24AWG, shielded, two twisted-pair telephone cable with a shunt capacitance of 16 pF/Ft.

#### <span id="page-23-0"></span>**2.13.4 Connecting the SEG-1 to the MiniMax 3 (LAN/WAN Connection)**

You can also use the SEG-1 to connect your MiniMax 3 system to your LAN/WAN. Follow the instructions below and refer to the diagram.

Run your RS-485 cable between terminal strip TS1 on the SEG-1 to TS3 on the backplane as shown in the diagram. You must also connect the module to the backplane by connecting the supplied 3-conductor wire harness from P5 to the RS-485 connector underneath the module on the backplane (P1).

To connect additional backplanes to the system, simply connect TS3 on the first backplane to TS3 on the next backplane as shown below. The SEG-1 is only required on the first backplane of the system (up to 64 doors Max; if you require more doors an additional SEG-1 is required).

<span id="page-23-1"></span>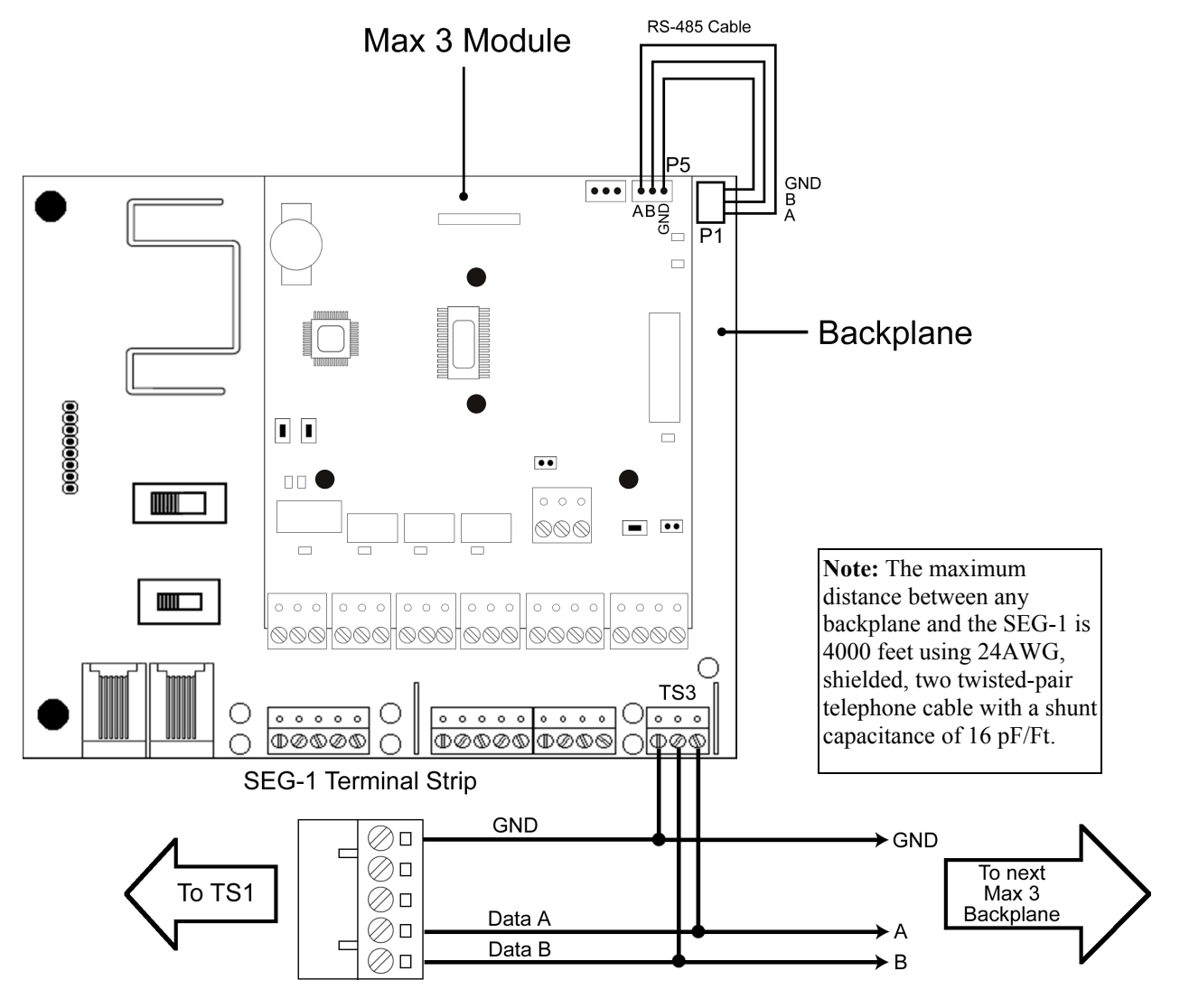

**Figure 18: Connecting the SEG-1 to the MiniMax 3**

# <span id="page-24-0"></span>**2.14 Installing a Tamper Switch**

IEI recommends you install a tamper switch. The tamper switch must be mounted inside the locked cabinet and must activate if the cabinet door is opened. The tamper switch must be wired to an alarm panel or other device that sounds an alarm and/or prevents anyone from gaining access through the protected door.

IEI recommends using a Sentrol 3012 tamper switch (not provided).

To use this tamper switch, simply clip the switch on the side of the cabinet on the interior, then wire the leads to your alarm device using the appropriate cable. See diagram below.

<span id="page-24-1"></span>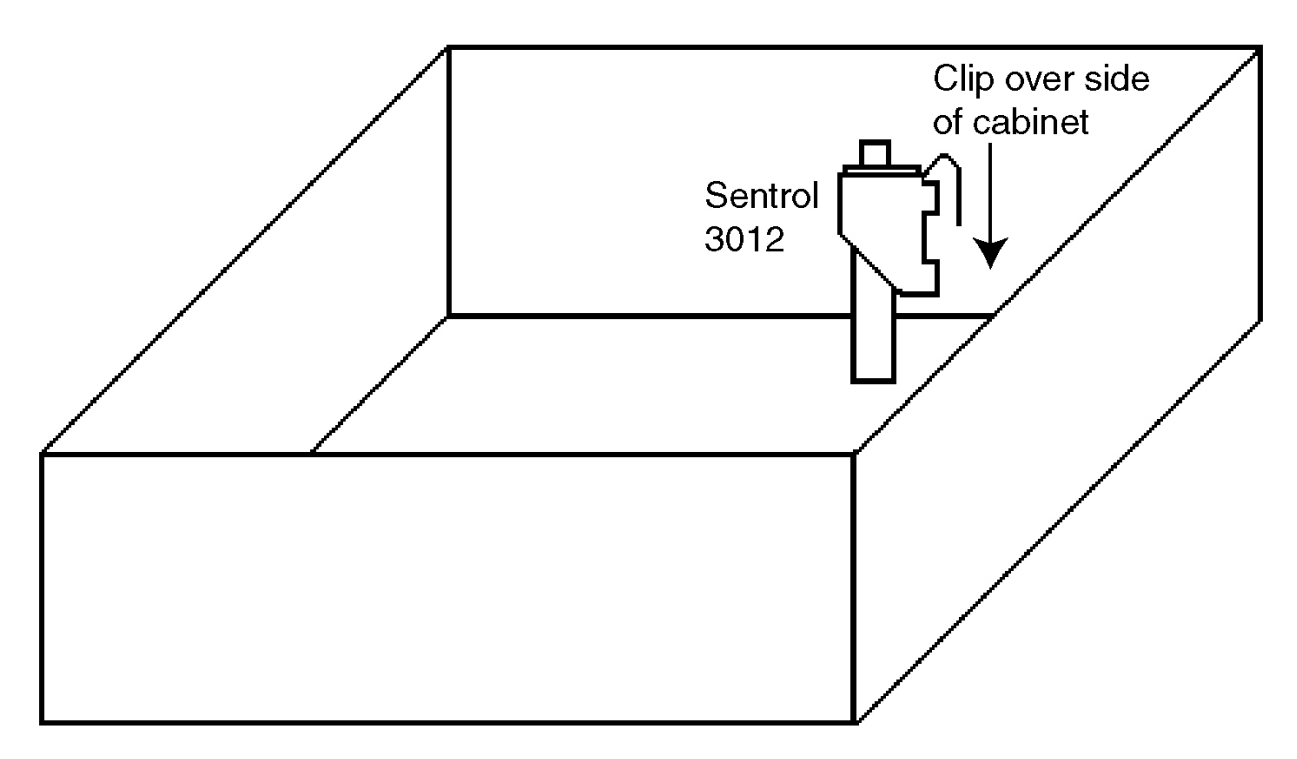

**Figure 19: Installing a Tamper Switch**

# <span id="page-25-0"></span>**2.15 Complete Connections Between the 16.5 VAC Transformer and Backplane**

Connect the 16.5 VAC Transformer (included with the MiniMax 3) to the Backplane at the terminals marked **AC** and **EGND**.

Provided with the Max 3 are Backup Battery Connection Cables. Connect these cables from your 12V battery (7AH Recommended) to the Backplane at the terminals marked **B+ and B-**. Polarity is an issue! Be sure you know which battery terminals are positive and negative BEFORE you connect your battery to the Backplane.

<span id="page-25-1"></span>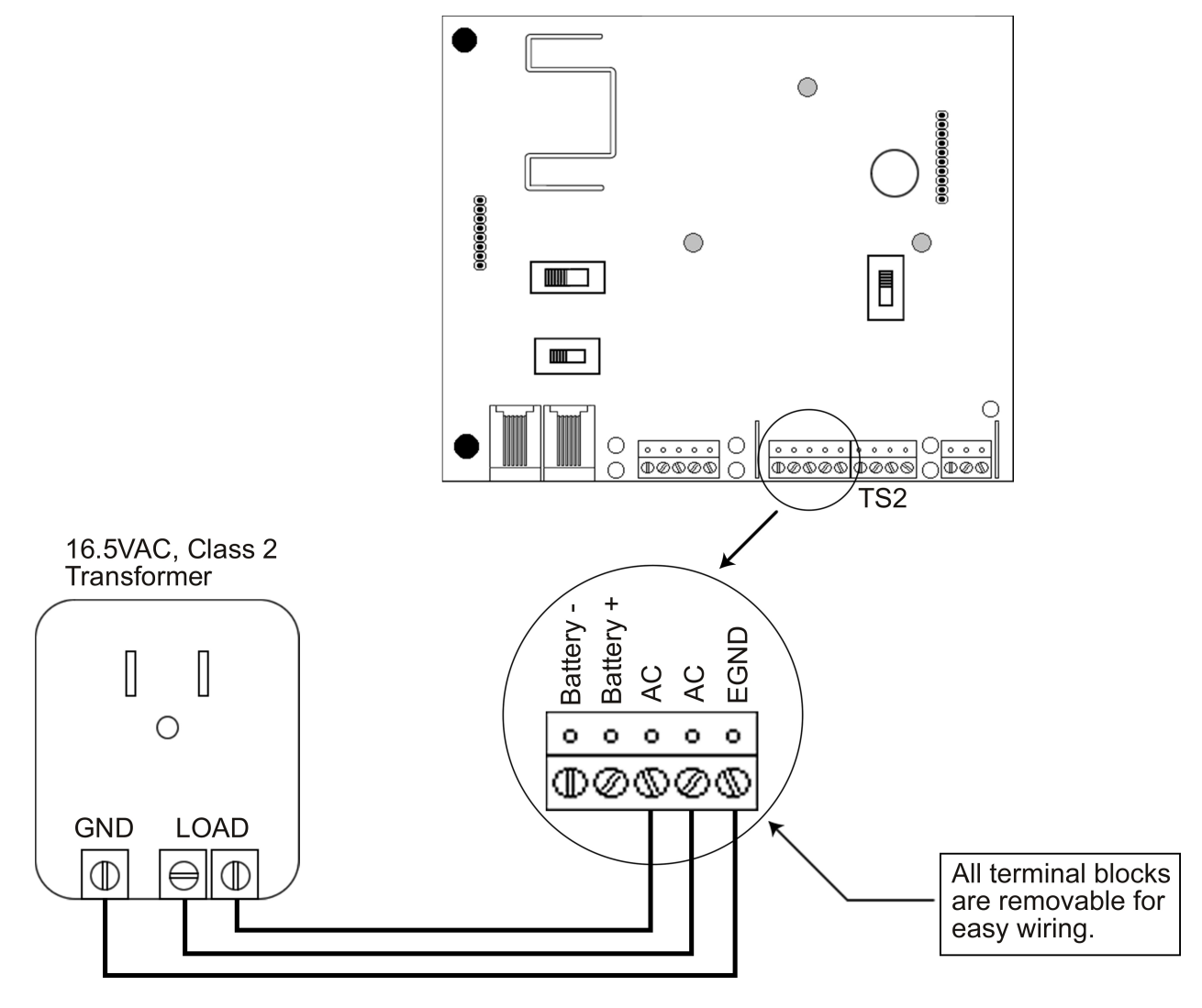

**Figure 20: Completing the Transformer Connections**

# <span id="page-26-0"></span>**2.16 Power up the System**

Plug the transformer into a grounded 110 VAC electrical outlet. You should now have power to your system. Check the power status by checking the following:

#### **On the Backplane**:

- LED 1 should be lit This indicates that AC Power is present
- LED 3 should be lit This indicates that DC Power is available on the Backplane

#### **On the Max 3 Module:**

- LED 1 should be lit This indicates that the Max 3 Module is receiving power and functioning
- LED 4 should be lit This indicates that the Front End Reader is receiving power

If the above requirements are met the system is now powered up and ready for programming and operation.

If the above requirements are *not* met see the Troubleshooting Section.

# <span id="page-27-1"></span>**Section 3: Programming**

This section contains the details of programming the Max 3 Door Control Module using the detachable keypad. If you are using the PC software, this section may not apply, but you may find it useful to familiarize yourself with the various features available in the Max 3. To see a complete list of programming commands refer to the programming options chart at the end of this section.

# <span id="page-27-0"></span>**3.1 Programming Methods**

There are two ways you can program the Max 3 Door Control Module. You can either program it using the detachable keypad or you can program it using the PC software. Using the PC software gives you access to many more features than you would have programming through the keypad only. This manual covers only programming through the keypad, although it does refer to features that require the PC software to use to it's fullest extent.

The diagram below shows how to connect the detachable keypad to the Door Control Module. The keypad comes pre-installed on the first module, but to program additional modules you must remove it and connect to the module you are programming.

<span id="page-27-2"></span>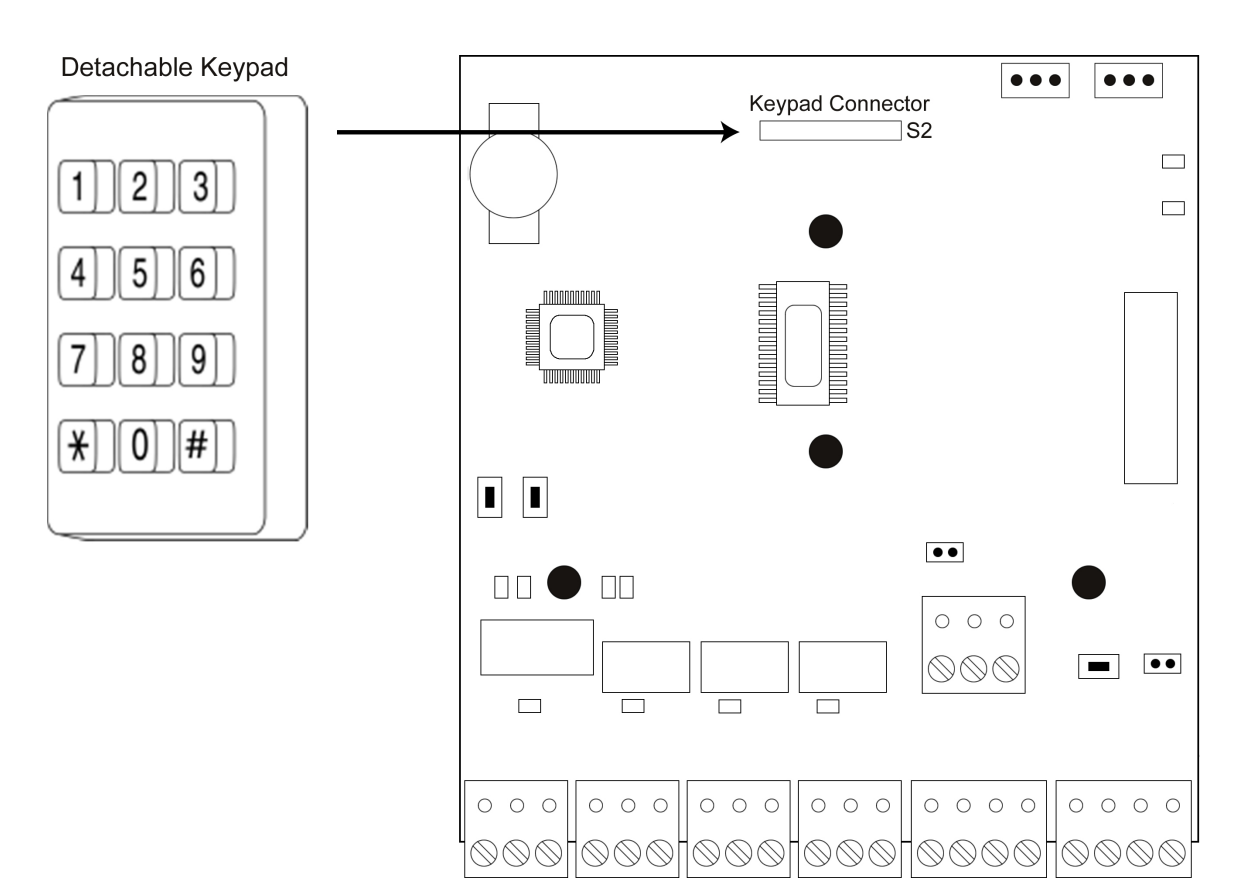

**Figure 21: Plug on Detachable Keypad**

# <span id="page-28-3"></span>**3.2 Entering Program Mode and Changing the Master Code**

The following sections explains how to enter program mode and change the master code. You also have the option to program a supervisor user, which allows an additional person to add and delete users.

#### <span id="page-28-2"></span>**3.2.1 Entering Program Mode**

The first step in programming the Max 3 Door Control Module is to place it into program mode by using the master code, which is defaulted to 1234.

To place the unit in program mode, press: **99 # Master Code \***

When the unit is in program mode the yellow LED flashes slowly.

When you are done programming, to exit program mode press the  $*$  key and the yellow LED stops flashing.

If at any point you make a programming error (either press a wrong key or perform a command the unit does not recognize), the unit produces a program error by turning on the yellow LED solid. To clear a program error, simply press the \* key.

**Note:** If you don't know the master code press the program button (SW1) on the main circuit board. Momentarily pushing this button forces the unit into program mode. You then should change the master code immediately.

#### <span id="page-28-1"></span>**3.2.2 Changing the Master Code**

The master code is stored in user memory location 1 and used to enter program mode. To change the master code use the following programming sequence:

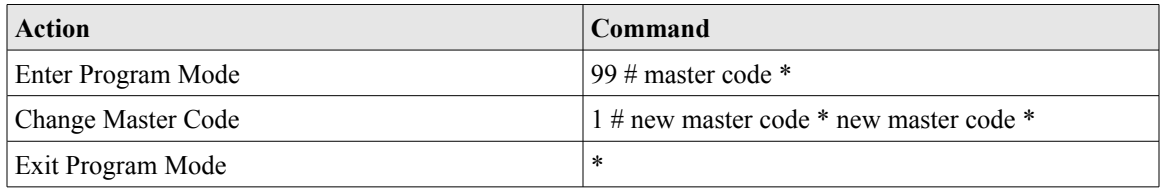

**Note:** Throughout the programming section the last step is to exit program mode. If you are going to program multiple users or keypad options, you are not required to exit program mode after each command sequence. You may continue to the next programming command without exiting program mode. When all your programming is complete, you can then exit program mode by pressing the \* key.

### <span id="page-28-0"></span>**3.2.3 Programming a Supervisor Code**

The following table shows how to program a supervisor code. User location 2 is reserved for the supervisor code. This user has access to only user programming commands and can't change other system related options and parameters.

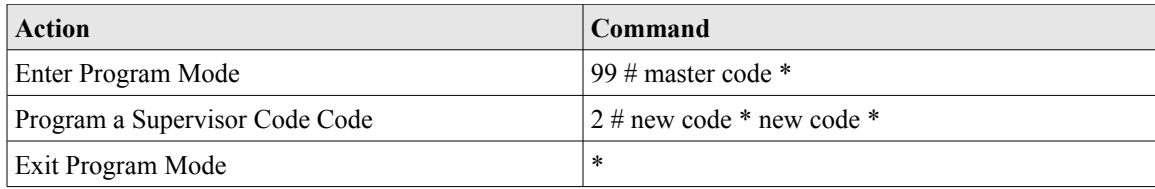

# <span id="page-29-2"></span>**3.3 Changing the Door Number**

Each Max 3 Door Control Module is assigned a door address or door number. The door number is used to identify each unit when they are networked together. You can network up to 64 Max 3 Door Control Modules together. You must change the door number when you are using the PC software. The default door number is 1. To change it, follow the instructions below.

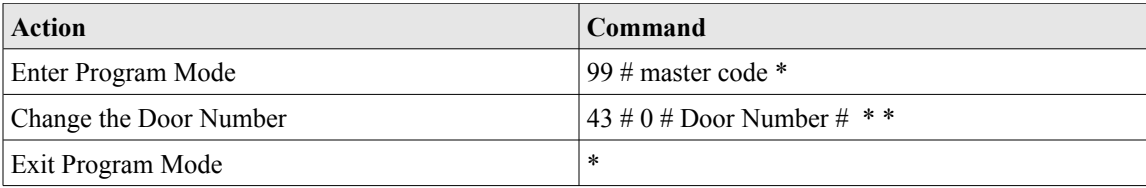

# <span id="page-29-1"></span>**3.4 Changing the Main Relay Time**

The Main Relay is defaulted to operate for 5 seconds. Command 11 is used to reprogram this time. This time affects standard unlock users (type 1). If you need to program the Main Relay to toggle, you must program a toggle user. See the user section for details on user types.

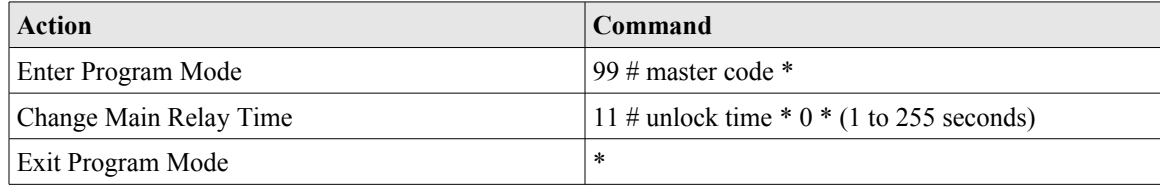

# <span id="page-29-0"></span>**3.5 Setting the Time and Date**

You must program the time and date into each Door Control Module in order for the timezone and transaction event log features to work. Follow the instructions below to reprogram the time and date.

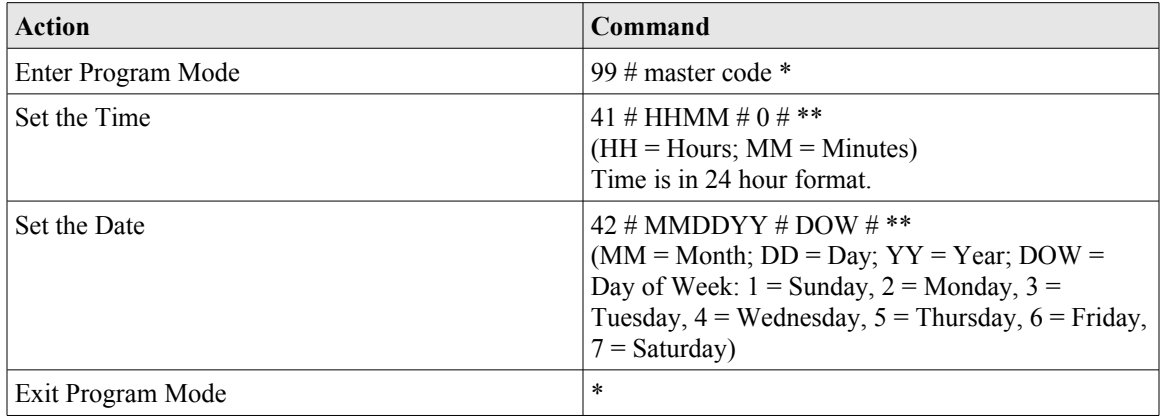

# <span id="page-30-1"></span>**3.6 Programming Users**

The following section describes in detail how to program users. Each Max 3 Door Control Module can store up to 2000 users. Each user is stored in a unique position in the units memory. This is referred to as the user location. Codes can be from 1 to 6 digit in length in any combination. If at any point while programming a code or a card you get a programming error (solid yellow LED), and you know you are entering the command correctly, make sure that the code or card is not already programmed. If you are unsure try entering that code or presenting that card outside of program mode and see if you are granted access. If so, you must use a different code or card for that user.

> **Note:** IEI recommends that, if you are not using software, you keep a list of all the users you have programmed in the device, in case you need to modify or delete a particular user later on.

#### <span id="page-30-0"></span>**3.6.1 User Types**

The table below identifies and describes the four user types supported by the Max 3. The user type number is used in programming commands in the subsequent sections where it indicates "user type."

<span id="page-30-2"></span>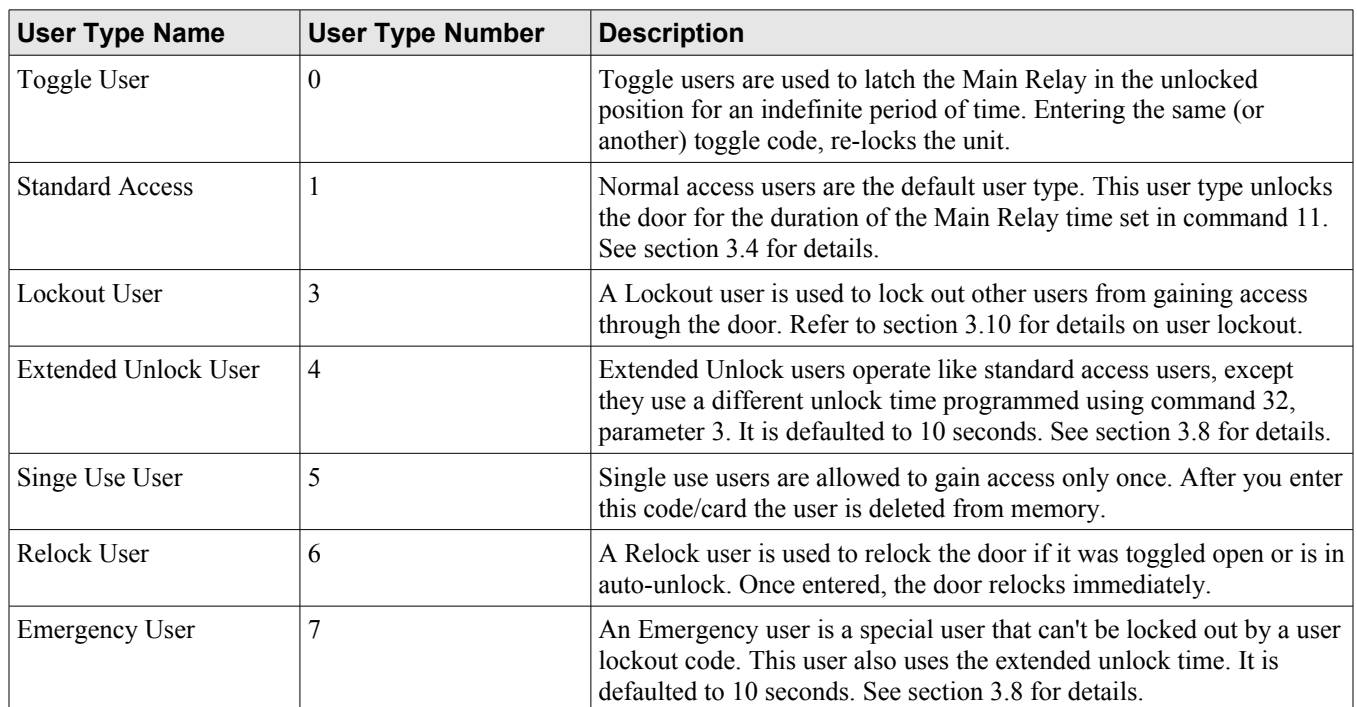

#### **Table 4: User Types**

#### <span id="page-31-2"></span>**3.6.2 Programming a "Code Only" User**

To program a "Code Only" use command 50. This user gains access by entering their code on the keypad. Refer to table 4 for details on user types. Codes can be from 1 to 6 digit in length in any combination. The programming sequence is as follows:

**Note:** This programming command applies to Secured Series Front End Keypads only.

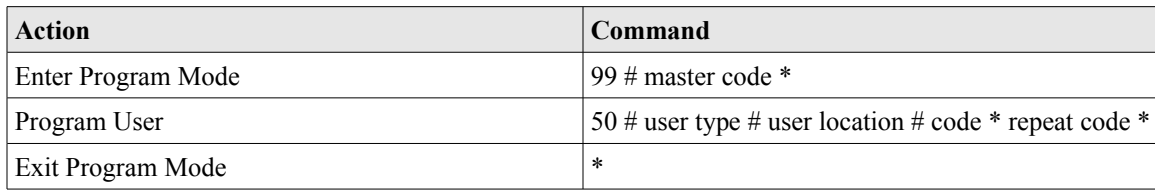

#### <span id="page-31-1"></span>**3.6.3 Programming "Card Only" Users by Presentation**

To program a "Card Only" user by presentation (by presenting the card to the reader) use command 50. This user type gains access by presenting their card to the front end reader. Refer to table 4 for details on user types. The programming sequence is as follows:

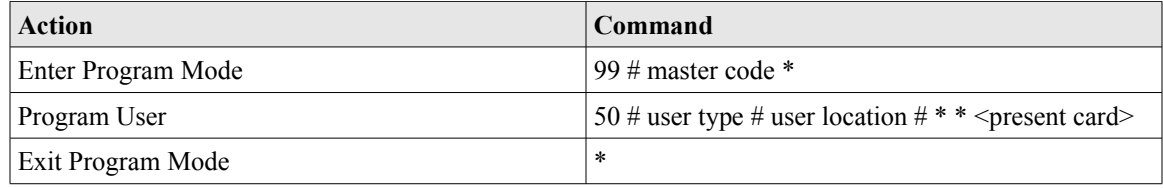

## <span id="page-31-0"></span>**3.6.4 Programming 26-Bit "Card Only" Users without Presentation**

To program a 26-Bit "Card Only" user without presentation (without presenting the card to the front end reader) use command 51. Refer to table 4 for details on user types. This command is useful, if you want to program a card, but you don't have the physical card with you. **When programming cards with this command, you must program the facility code, using command 32, parameter 2, prior to programming users.** The programming sequence to program cards is as follows:

**Note:** This programming command applies to Wiegand Front Ends only.

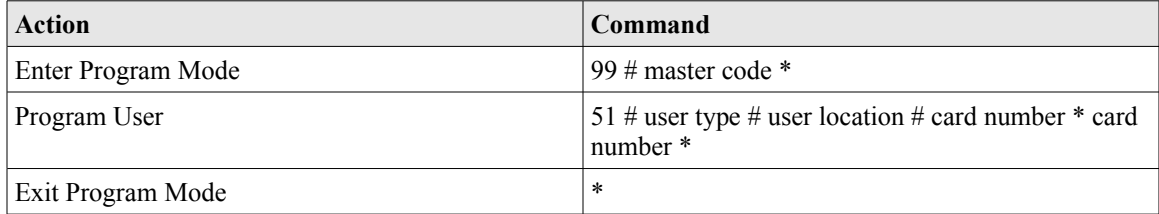

# <span id="page-32-2"></span>**3.6.5 Programming "Code AND Card" Users**

When you are a combination "code and card" user you can present either your card/touch chip first at the front end reader or enter the code first on the front end keypad. Codes can be from 1 to 6 digit in length in any combination. Refer to table 4 for details on user types. After you either present your card or enter your code, the red and green LEDs alternate (if unit is equipped with LEDs). This indicates that the unit is awaiting the second part of the combination before granting access. Once access is granted, the LED turns solid green (if unit is equipped with LED) and the door unlocks. The programming sequence is as follows:

**Note:** This programming command applies to Secured Series Front End Keypads and Card Readers only.

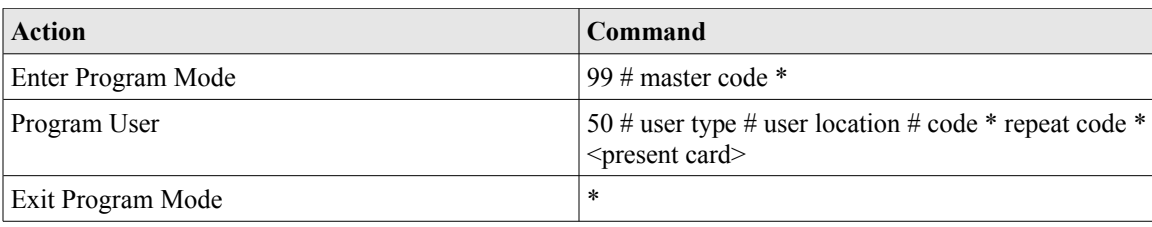

#### <span id="page-32-1"></span>**3.6.6 Programming "Code or Card" Users**

To program a "Code OR Card" user use command 52. This type of user can use either their code or card to gain access. Codes can be from 1 to 6 digit in length in any combination. Refer to table4 for details on user types. The programming sequence is as follows:

**Note:** This programming command applies to Secured Series Front End Keypads and Card Readers only.

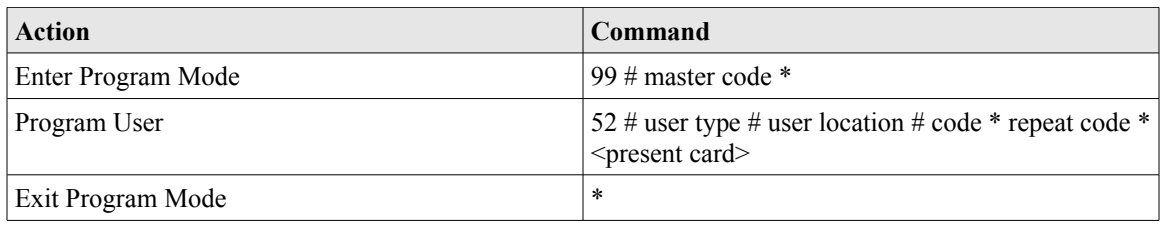

#### <span id="page-32-0"></span>**3.6.7 Programming 26-Bit "Card Only" Users via Batch Entry without Presentation**

To program a 26-Bit "Card Only" user via batch entry without presentation (without presenting the card to the front end reader) use command 57. "Batch entry" allows you to enter multiple, sequential 26-Bit format cards into the unit's memory at one time. Up to 1,998 users can be added this way at one time. (User 1 is reserved for the Master code and user 2 is reserved for the supervisor). When programming cards with this command, you must program the facility code, using command 32, parameter 2, prior to programming users.

**Note:** This programming command applies to Wiegand Front Ends only.

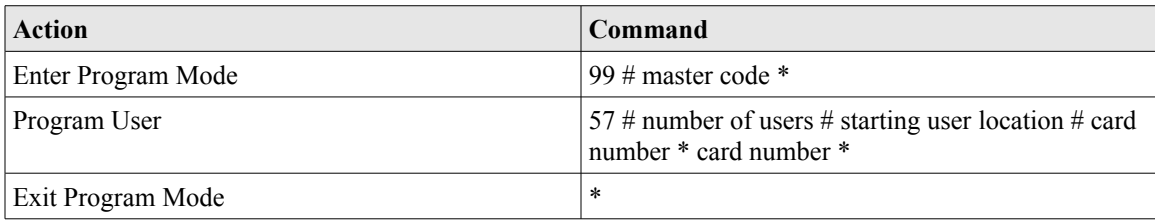

#### <span id="page-33-1"></span>**3.6.8 Programming Consecutive "Card Only" Users via Batch Entry by Presentation**

To program consecutive "Card Only" user via batch entry by presentation (by presenting cards to the front end reader) use command 53. This command provides a simple method of programming a group of consecutive users by presenting the appropriate cards. Up to 1,998 users can be added this way at one time. Entering location 1 (master code) or location 2 (supervisor user) as the first card in the sequence generates an error because the master and supervisor codes cannot be programmed as a "Card Only" user. The card loading stops automatically once the current user location exceeds 2000. Pressing any key on the faceplate aborts the loading process.

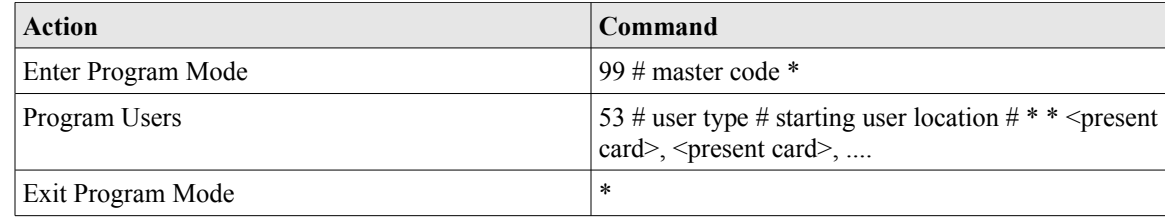

#### <span id="page-33-0"></span>**3.6.9 Command 50 Quick Program Feature - "Code Only" or "Card Only"**

The Max 3 contains a quick method for programming standard access user type users that are usually programmed using command 50. When using this method the 50 is not required in the command sequence.

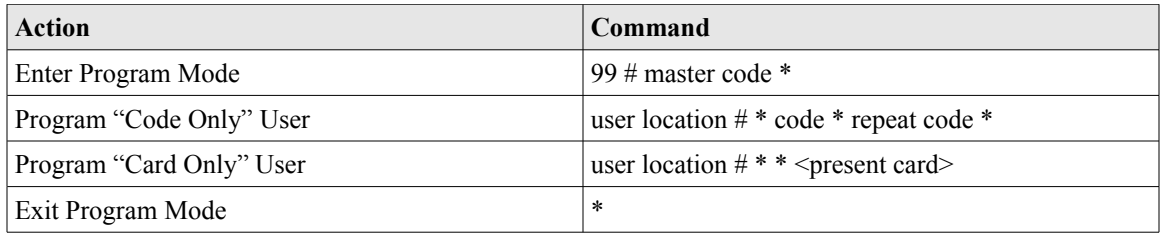

# <span id="page-34-2"></span>**3.7 Deleting Users**

There are two methods for deleting users from the Max 3. You can either delete a single user or you can delete a block of consecutive users. You must know the user locations for user(s) you wish to delete in order to do this.

#### <span id="page-34-1"></span>**3.7.1 Delete a Single User**

To delete a single user, follow the steps below.

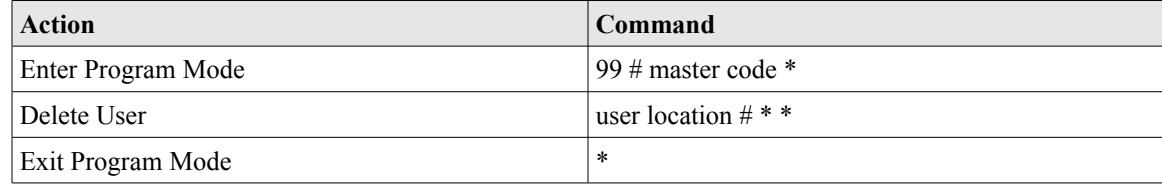

#### <span id="page-34-0"></span>**3.7.2 Delete a Block of Users**

You can delete a block of consecutive users using command 58. This command requires you enter the starting user location you want the deletion to begin and how many users from that point you want to delete. You must enter each value twice to ensure that you've entered the correct number. Every user from the starting location to the ending user location is deleted. For example if you want to delete user 10 to user 25, enter 10 in the start user value and 15 in the number of users value.

To delete a block of users, follow the steps below.

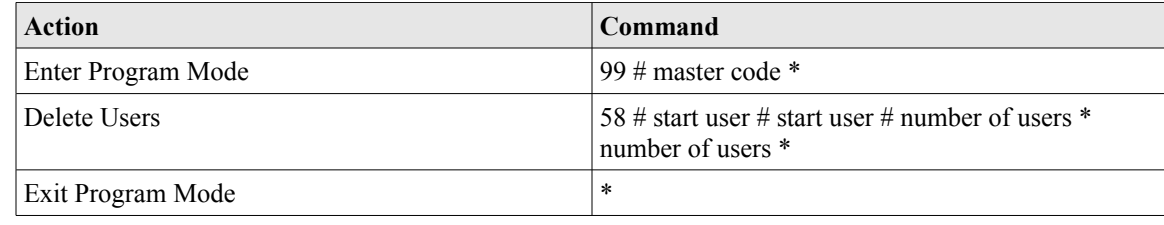

# <span id="page-35-2"></span>**3.8 Programming Extended Unlock Time**

The extended unlock time is the time used by the extended unlock user type (type 4) and emergency users (type 7). This time is defaulted to 10 seconds.

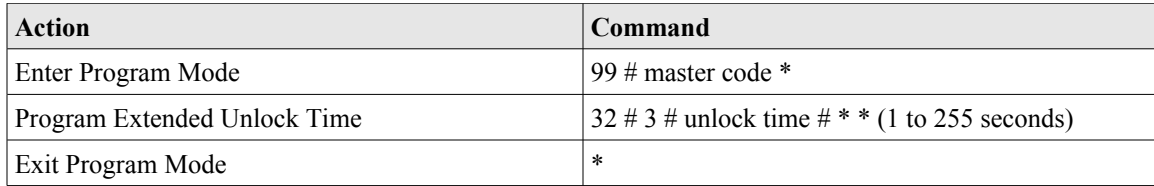

# <span id="page-35-1"></span>**3.9 Programming Facility Code**

This command is used to set the facility code used when programming 26-bit wiegand cards using commands 51 and 57. When using these commands, the controller takes the programmed facility code and builds the 26-bit card data to store in the user location. The default value is 11.

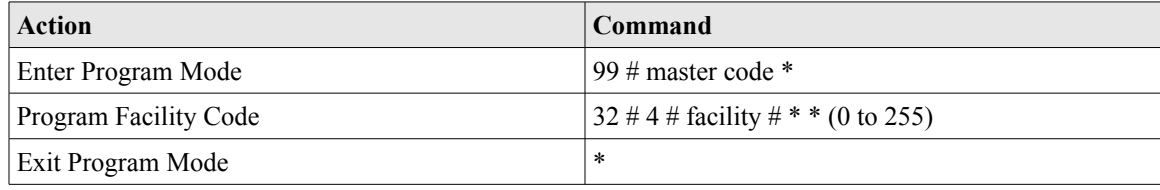

# <span id="page-35-0"></span>**3.10 Programming User Lockout**

User lockout is used to lock down the controller so users cannot gain entrance through the door. If a locked out user attempts to gain access after a lockout code (user type 3) is entered the front end indicates an error condition. On a Secured Series Front End, the yellow LED (if equipped) lights for 2 seconds. On a Wiegand Front End, the sounder activates for 2 seconds.

**Note:** The master code, supervisor user and emergency users can't be locked out.

User lockout locks out users by location. This means that any user in higher user location than the lockout user used to initiate lockout does not gain access. For example if the lockout user is in user location 6, users from locations 7 through 2000 do not have access.

By default, user lockout is enabled. If you with to turn it off see the command below.

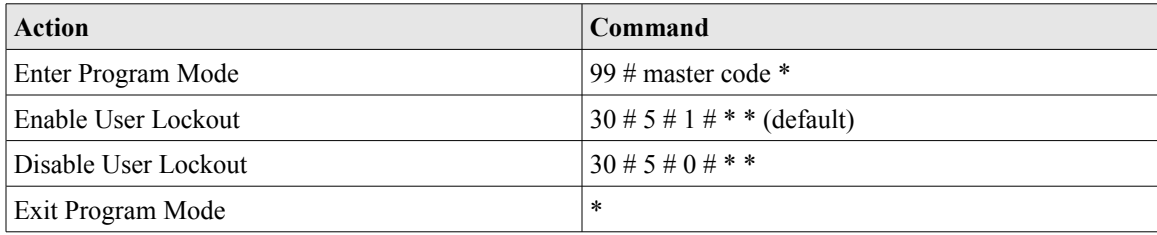

# <span id="page-36-1"></span>**3.11 Programming the Door Ajar Output Time**

To program the Door Ajar Output time use command 44. You can program it from 10 to 990 seconds in 10 second increments. The default value is 30 seconds, which means the output triggers if the door position switch is held open for 30 seconds. The command sequence is as follows:

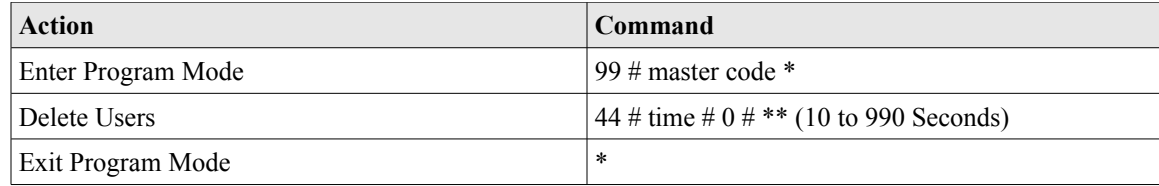

# <span id="page-36-0"></span>**3.12 Programming the Forced Door Time**

To program the Forced Door output time use command 45. You can program it from 10 to 990 seconds in 10 second increments. The default value is 10 seconds, which means the output triggers immediately after 10 seconds. The command sequence is as follows:

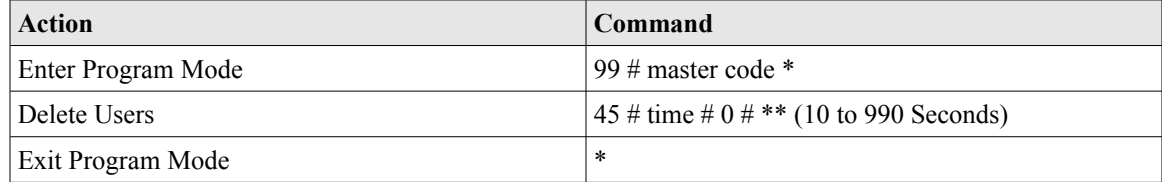

# <span id="page-37-3"></span>**3.13 Using the Default Auto-Unlock Timezone**

The Max 3 Door Control Module contains a default Auto-Unlock timezone from 9:00 A.M. To 5:00 P.M. Software is not required for this feature to work. First you must enable timezones and then enable auto-unlock timezones. If you want it to operate as a first-in auto-unlock timezone you must also enable that feature.

**Note:** If you require additional timezones you must use the PC software.

#### <span id="page-37-2"></span>**3.13.1 Enable/Disable Timezones**

Use the following command to enable or disable timezones.

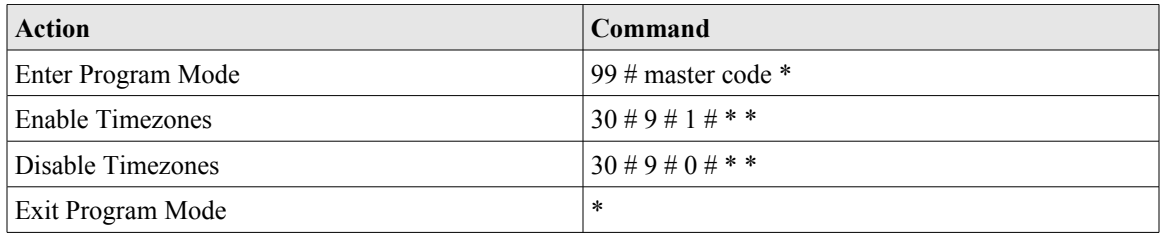

#### <span id="page-37-1"></span>**3.13.2 Enable/Disable Auto-Unlock**

Use the following command to enable or disable auto-unlock.

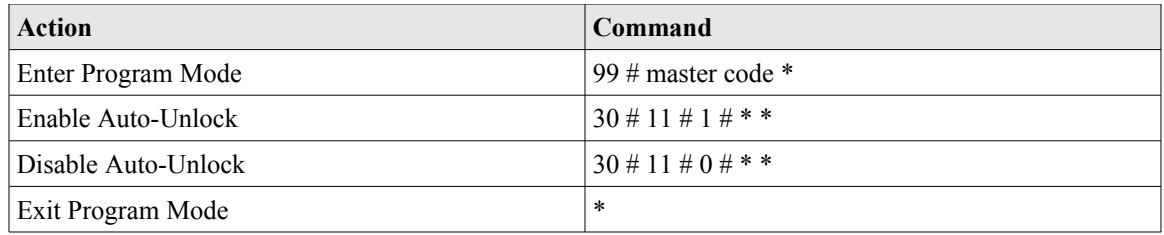

#### <span id="page-37-0"></span>**3.13.3 Enable/Disable First-In Auto-Unlock**

Use the following command to enable or disable first-in auto-unlock.

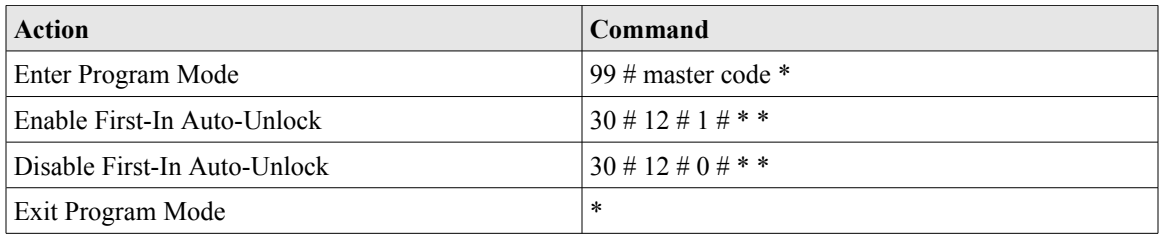

# <span id="page-38-3"></span>**3.14 Programming Error Lockout**

Error lockout is used to prevent someone from attempting to gain access by guessing a code or presenting cards. When the number of invalid attempts is reached (error lockout threshold), the unit locks out any attempt to enter a code or present a card for the time programmed in the error lockout duration. When this occurs the yellow LED on a Secured Series Front End or the sounder on a Wiegand Front End is turned on for the duration.

## <span id="page-38-2"></span>**3.14.1 Setting the Error Lockout Threshold**

To set the error lockout threshold use the following command. The default is 3 attempts.

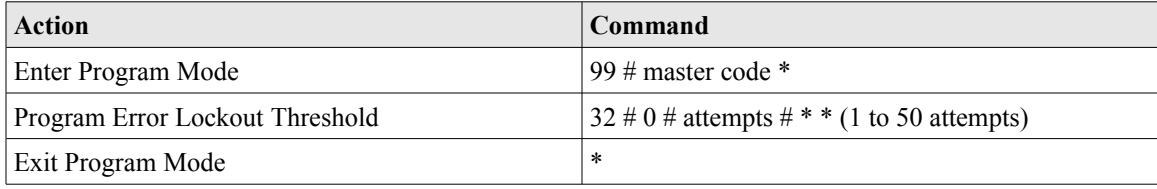

#### <span id="page-38-1"></span>**3.14.2 Setting the Error Lockout Duration**

To set the error lockout duration use the following command. The default is 10 seconds.

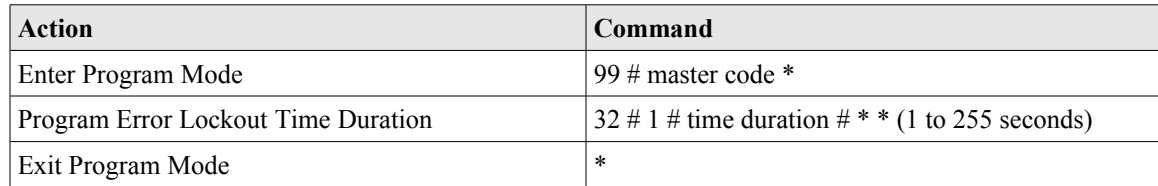

# <span id="page-38-0"></span>**3.15 Programming Wiegand LED Active State**

This command is used to program the wiegand LED terminal active state, which controls the wiegand front end's LED to indicate whether the door is locked or not. By default the wiegand LED terminals is high (13.8 Volts) and when a programmed card is presented and is validated, the LED terminal goes low (Ground) when access is granted. This is known as active low. An active high state is just the opposite. The LED terminal is low and goes high on a valid access.

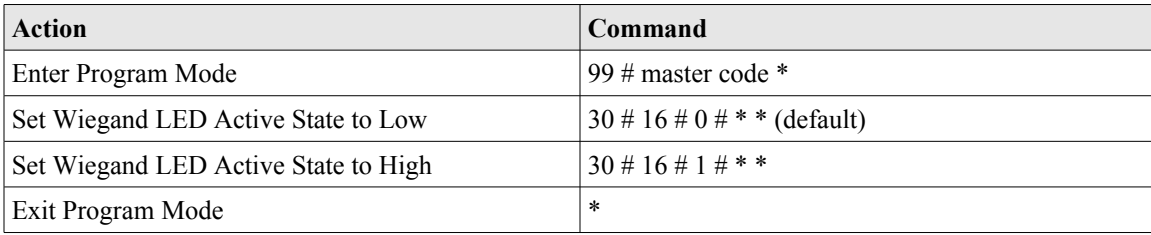

# <span id="page-39-1"></span>**3.16 Programming Wiegand Sounder Active State**

The wiegand sounder terminal (SND) is used to indicate an error condition on a wiegand front end by using the reader's sounder (if available). When an access denied error condition such as user lockout, user disabled or bad timezone occurs the sounder terminal changes state for 2 seconds, which generates a solid tone on the reader's sounder. When error lockout occurs, the terminal changes state for the amount of time programmed for the error lockout duration (command 32, parameter 1). By default the sounder state is set to active low. This means that the terminal is normally high (13.8 Volts) and goes low (Ground) on an error condition. Setting the sate to an active high means the terminal is normally low (Ground) and does high (13.8 Volts) on error condition.

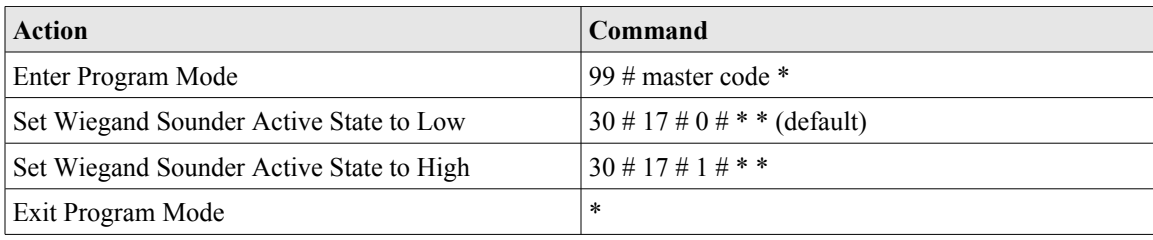

# <span id="page-39-0"></span>**3.17 Enable/Disable Control Module Audio Indicators**

Control Module audio indicators refers the the sounds generated by the controller to indicate various conditions after a code is entered or card is presented at the front end. This feature should be used mainly for troubleshooting purposes, since you wouldn't be able to hear the audio indicators when the cabinet is closed. For instance, you may want to enable this to find out why someone is being denied access.

**Note:** These audio alerts only occur on the control module not on the front end.

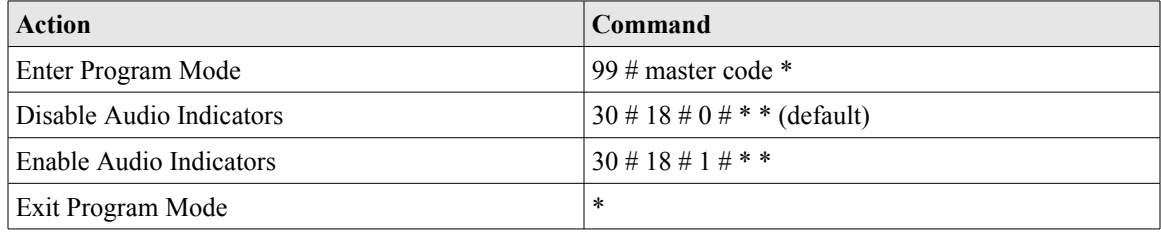

#### **Table 5: Control Module Audio Indicators**

<span id="page-39-2"></span>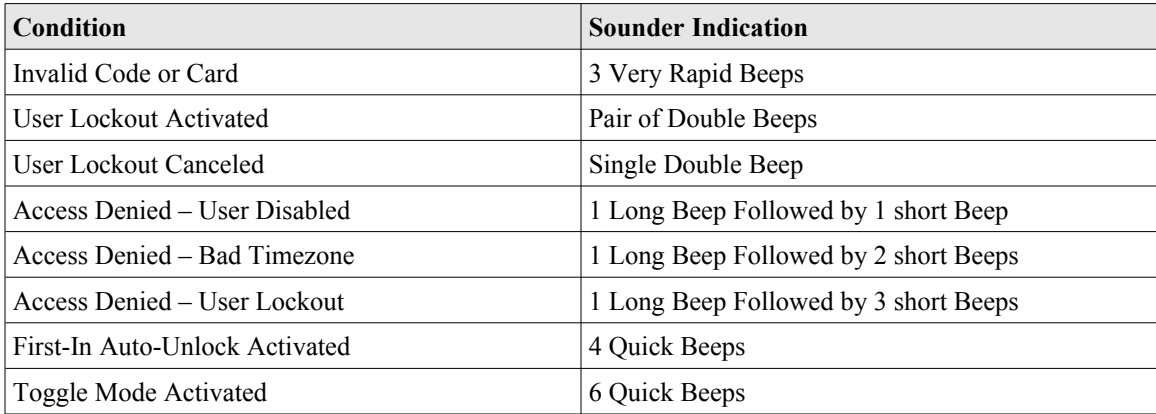

# <span id="page-40-3"></span>**3.18 Reseting System Defaults and Erasing Memory**

There are two methods for deleting programmed information from the Max 3 Door Control Module. The first method is using command 40, which resets the system defaults and the master code only. The second method is through command 46, which erases all the memory in the unit, except the transaction log.

### <span id="page-40-2"></span>**3.18.1 Resetting the Master Code and System Defaults Only**

Entering command 40 erases everything from memory except the user list and transaction log and restores the default settings. This is useful if the unit has experienced programming problems, or wish to delete earlier programming.

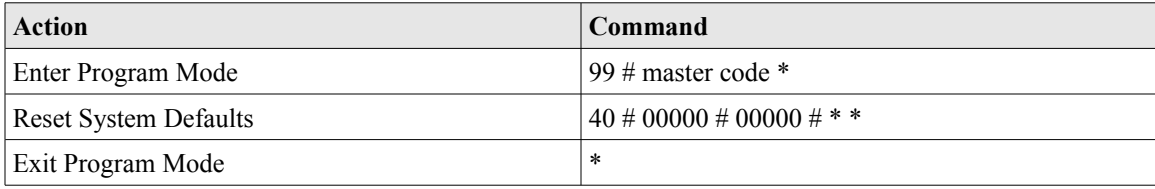

#### <span id="page-40-1"></span>**3.18.2 Erasing Entire Memory/Resetting System Defaults**

Entering command 46 deletes everything from memory including the user list but not the transaction log and restores the default settings. This is used as a last resort if you need to erase a specific user and do not have a programmed user list.

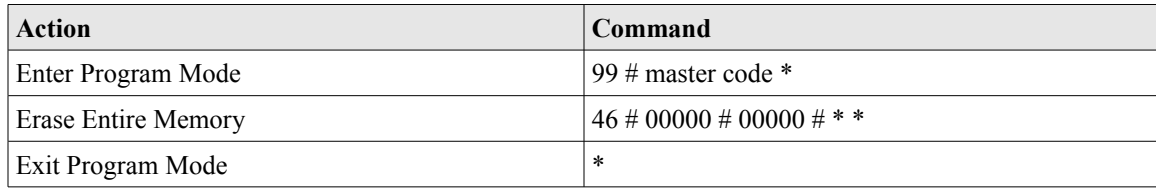

### <span id="page-40-0"></span>**3.18.3 Erasing the Transaction Event Log**

If you need to erase the transaction event log use command 76. Once you've done this command the transaction log is erased permanently.

**Note:** The PC software is required to view the transaction log.

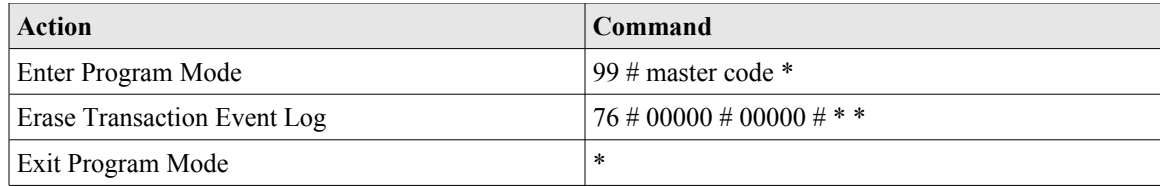

# <span id="page-41-2"></span>**3.19 Programming Daylight Savings Time**

The Max 3 Module supports Daylight Savings Time, which can be enabled or disabled by using the commands below. Daylight Savings Time is enabled by default.

#### <span id="page-41-1"></span>**3.19.1 Enabling/Disabling Daylight Savings Time**

The following chart shows how to enable or disable Daylight Savings Time.

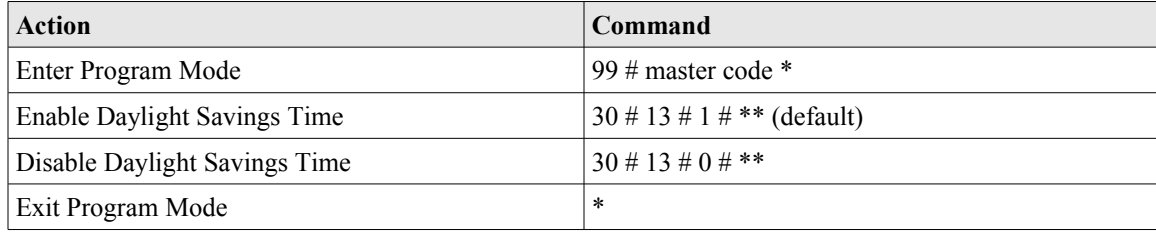

### <span id="page-41-0"></span>**3.19.2 Selecting Daylight Savings Time Format**

Below is the command to select which Daylight Savings Time format you wish to use, United States (US) or European. Below the command is a chart containing the definition of the two formats. Please note that the Max 3 supports the US 2007 Daylight Saving Time.

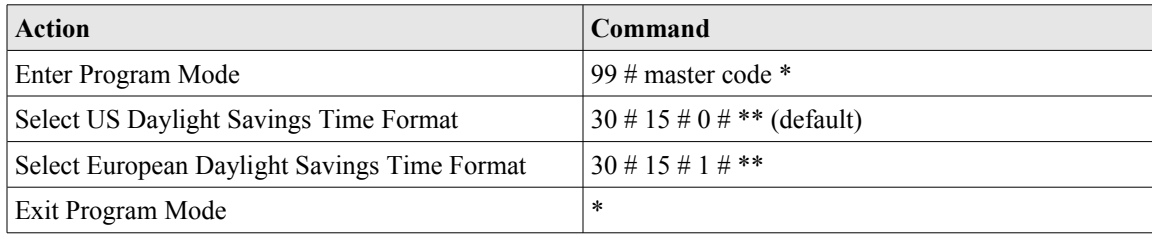

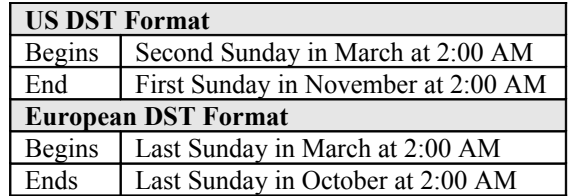

# <span id="page-42-0"></span>**3.20 Programming Options Chart**

The following chart is a complete list of programming commands available in the Max 3 Door Control Module. This chart is for quick reference. Please refer to the preceding sections for complete details of each command. Defaults are in bold.

<span id="page-42-1"></span>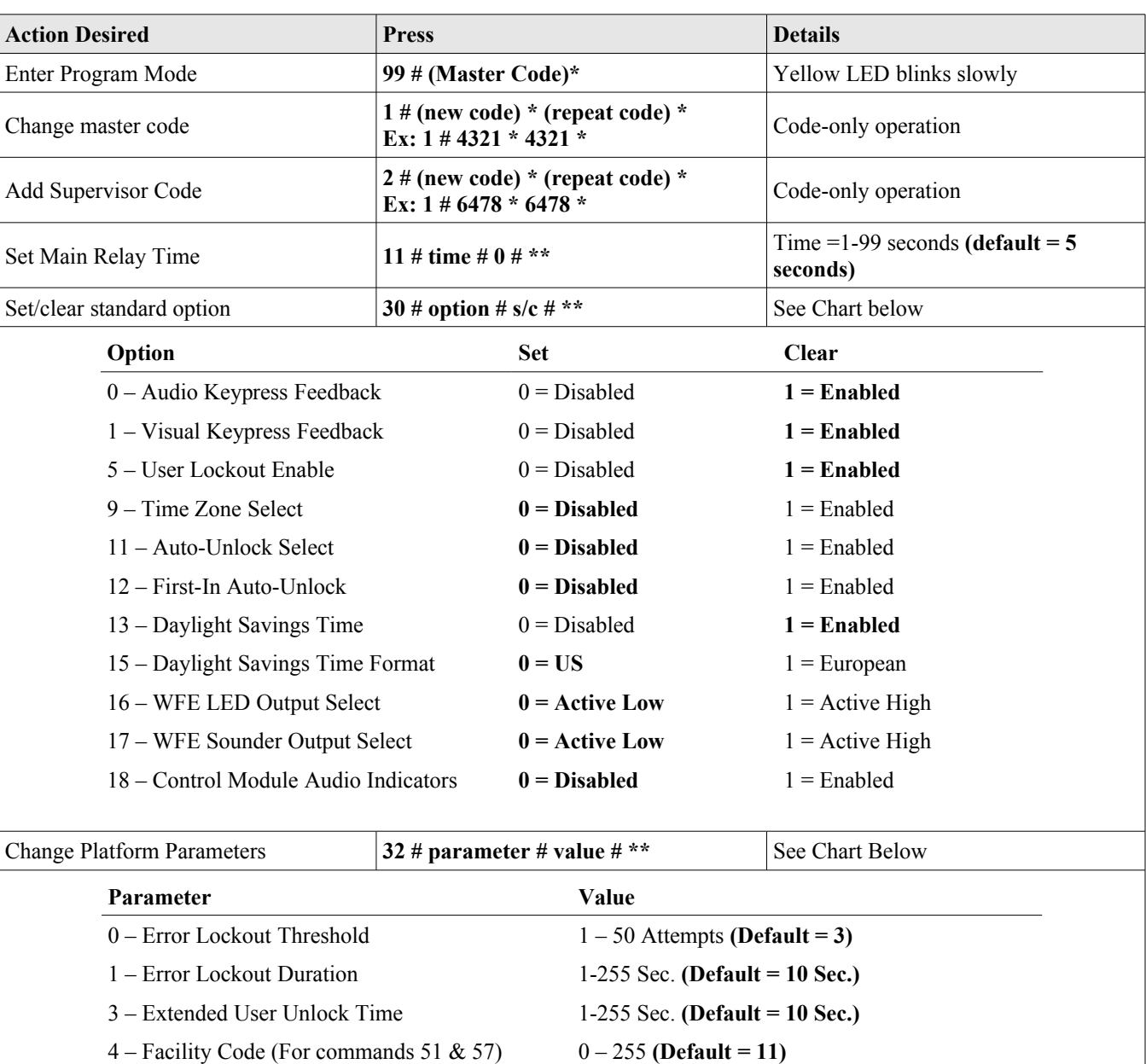

#### **Table 6: Programming Options Chart**

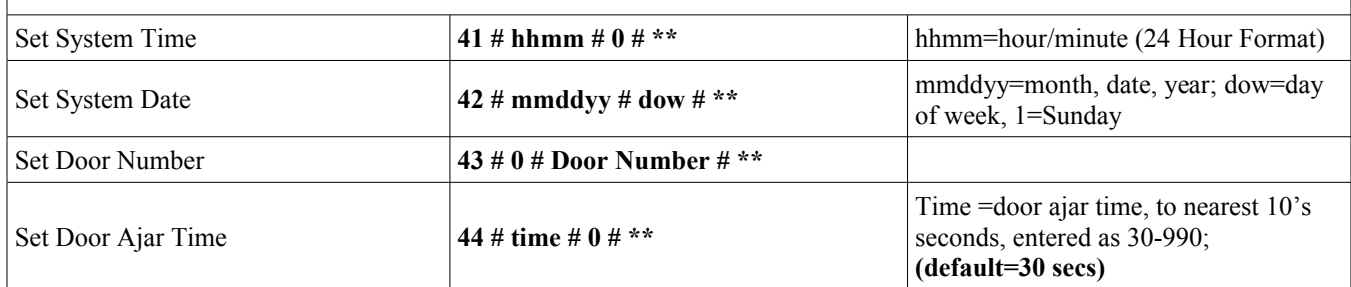

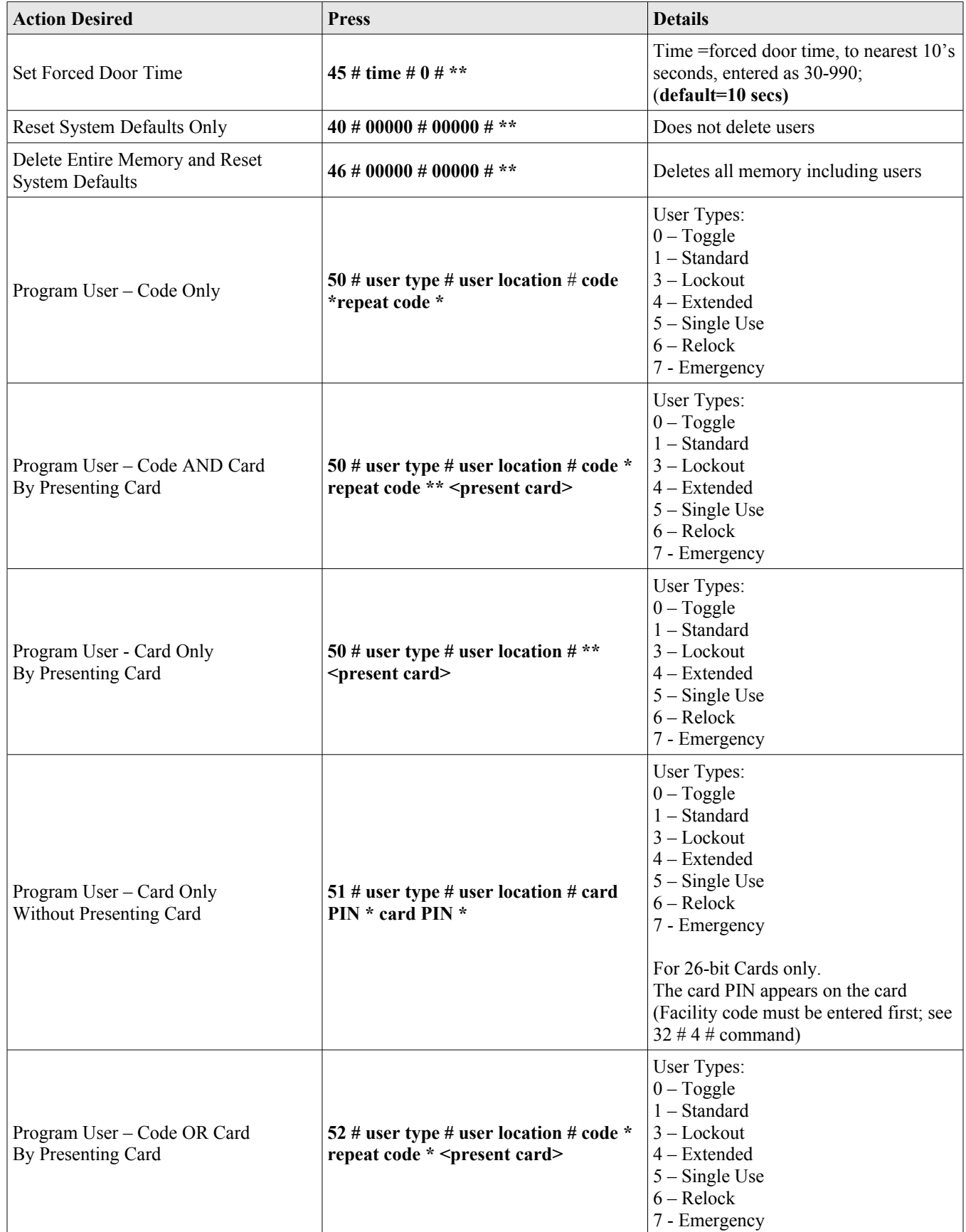

#### **IEI MiniMax 3 Installation/Programming Manual Section 3: Programming**

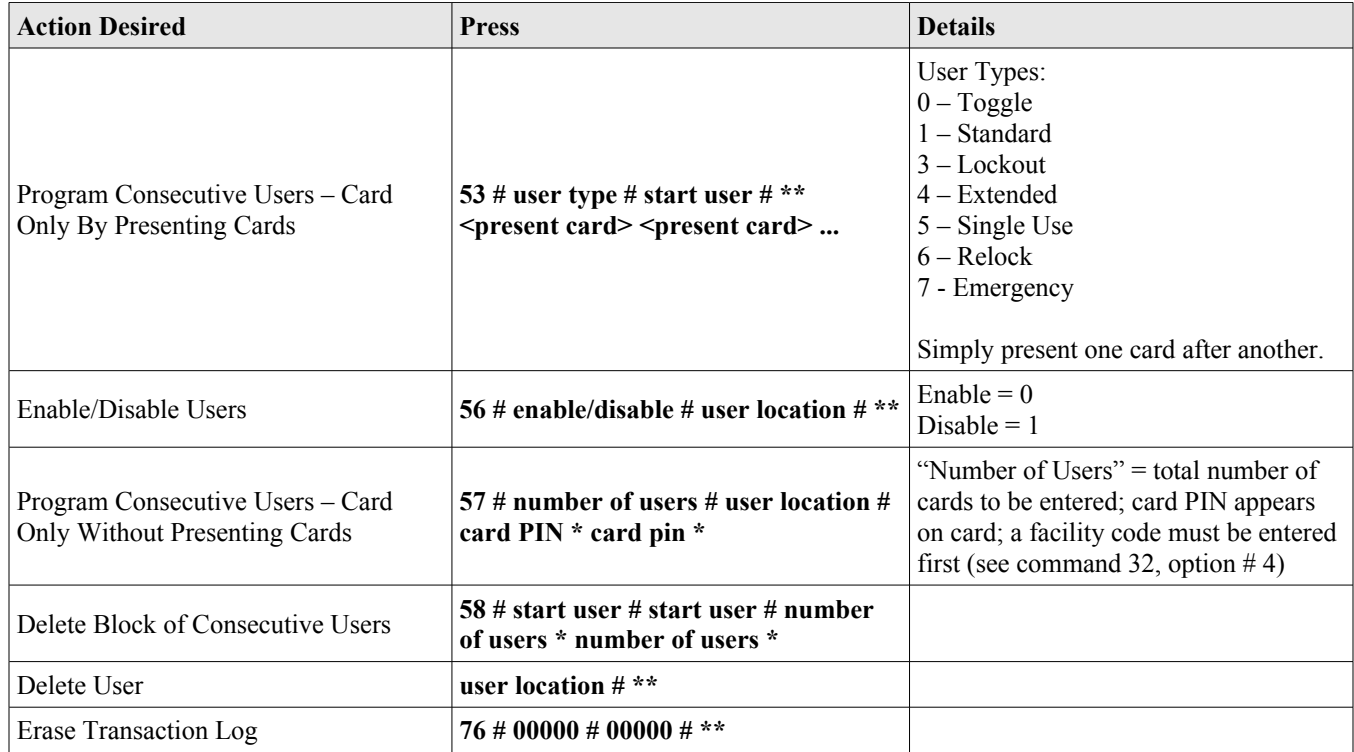

# <span id="page-45-3"></span>**Section 4: Troubleshooting**

The following section contains information on troubleshooting and performing the keypad self-test.

# <span id="page-45-2"></span>**4.1 Troubleshooting Chart**

#### **Table 7: Troubleshooting Chart**

<span id="page-45-5"></span>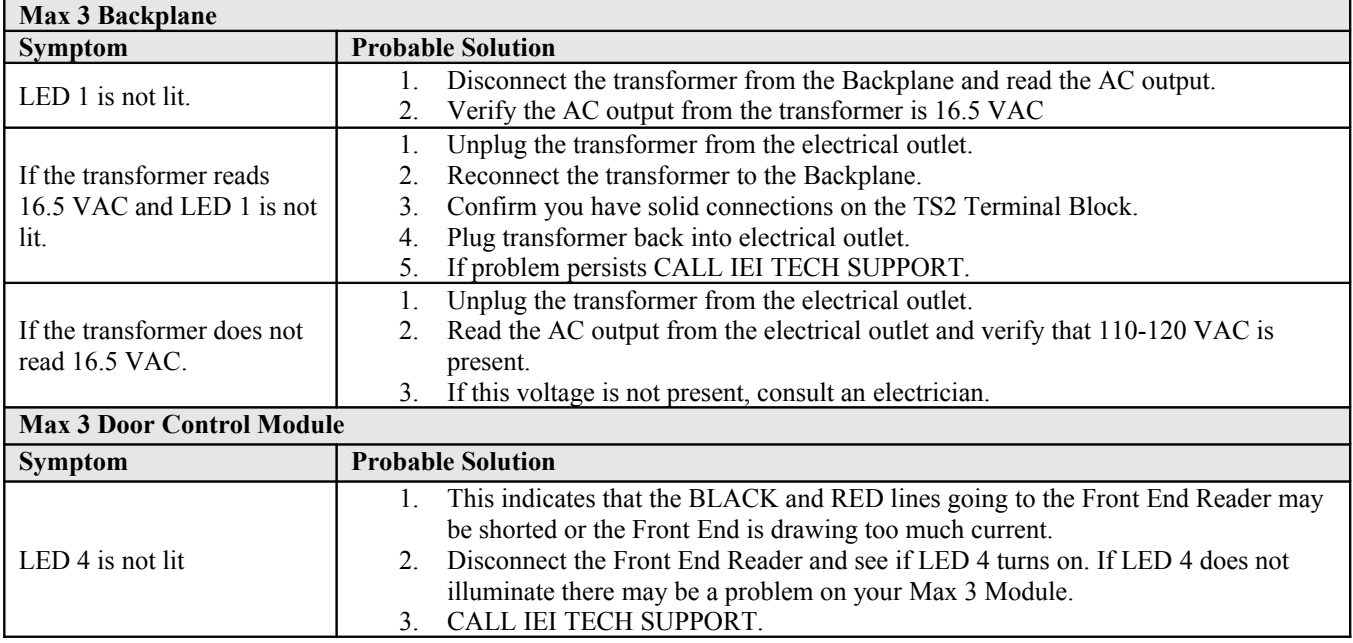

# <span id="page-45-1"></span>**4.2 Keypad Self-Test**

The keypad self-test is used to verify all the keys are operating correctly. To perform the keypad self-test enter: **7890#1234568** on the keypad for each module outside of program mode. Once completed the bi-color and yellow LEDs alternate followed by 3 beeps, then the red LED turns on solid again.

# <span id="page-45-0"></span>**4.3 Front End Error Indicators**

The following chart describes the various error conditions that can occur on the front end after entering a code/presenting a card.

<span id="page-45-4"></span>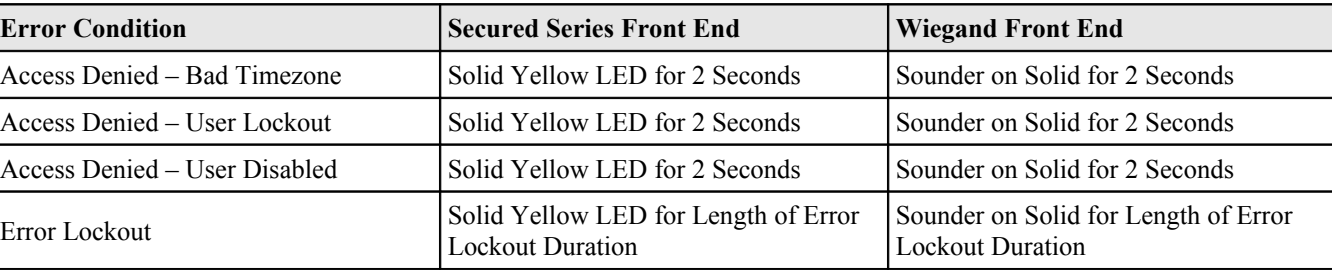

#### **Table 8: Front End Error Indicators**

Please refer to section 3.17 for details on the Max 3 audio indicators. These audio indicators can help you determine exactly what error is occurring if you are unsure.

# <span id="page-46-0"></span>**4.4 Lithium Battery Replacement**

The lithium battery used for keeping the time and date is located on the upper left corner of the Door Control Module. The battery holder is labeled "BT1."

To replace the battery, first power down the module using the On/Off switch (SW1-SW4) located on the backplane. Then remove the battery carefully by lifting it out of the holder.

Replace the battery with a Renata CR1225 or Varta CR1225 3 Volt Lithium battery. Use of another battery may present a risk of fire or explosion.

> **WARNING: The battery may explode if mistreated. Do not recharge, disassemble, or dispose of in a fire.**

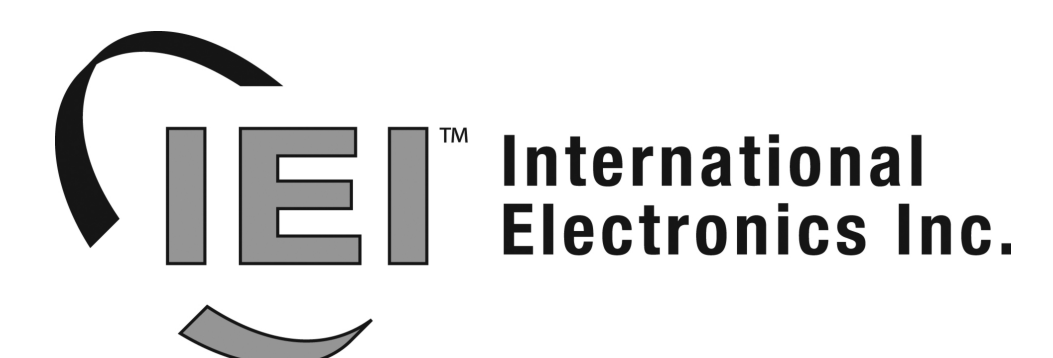

**International Electronics, Inc. 427 Turnpike St. Canton, MA 02021 U.S.A. Phone: 800-343-9502, 781-821-5566 Fax: 781-821-4443 Website: www.ieib.com**